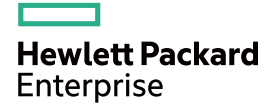

# HPE FlexNetwork MSR2000 Routers Installation Guide

Part number: 5998-6483R Document version: 6W104-20160205

#### © Copyright 2016 Hewlett Packard Enterprise Development LP

The information contained herein is subject to change without notice. The only warranties for Hewlett Packard Enterprise products and services are set forth in the express warranty statements accompanying such products and services. Nothing herein should be construed as constituting an additional warranty. Hewlett Packard Enterprise shall not be liable for technical or editorial errors or omissions contained herein.

Confidential computer software. Valid license from Hewlett Packard Enterprise required for possession, use, or copying. Consistent with FAR 12.211 and 12.212, Commercial Computer Software, Computer Software Documentation, and Technical Data for Commercial Items are licensed to the U.S. Government under vendor's standard commercial license.

Links to third-party websites take you outside the Hewlett Packard Enterprise website. Hewlett Packard Enterprise has no control over and is not responsible for information outside the Hewlett Packard Enterprise website.

#### **Acknowledgments**

Intel®, Itanium®, Pentium®, Intel Inside®, and the Intel Inside logo are trademarks of Intel Corporation in the United States and other countries.

Microsoft® and Windows® are trademarks of the Microsoft group of companies.

Adobe® and Acrobat® are trademarks of Adobe Systems Incorporated.

Java and Oracle are registered trademarks of Oracle and/or its affiliates.

UNIX® is a registered trademark of The Open Group.

## Contents

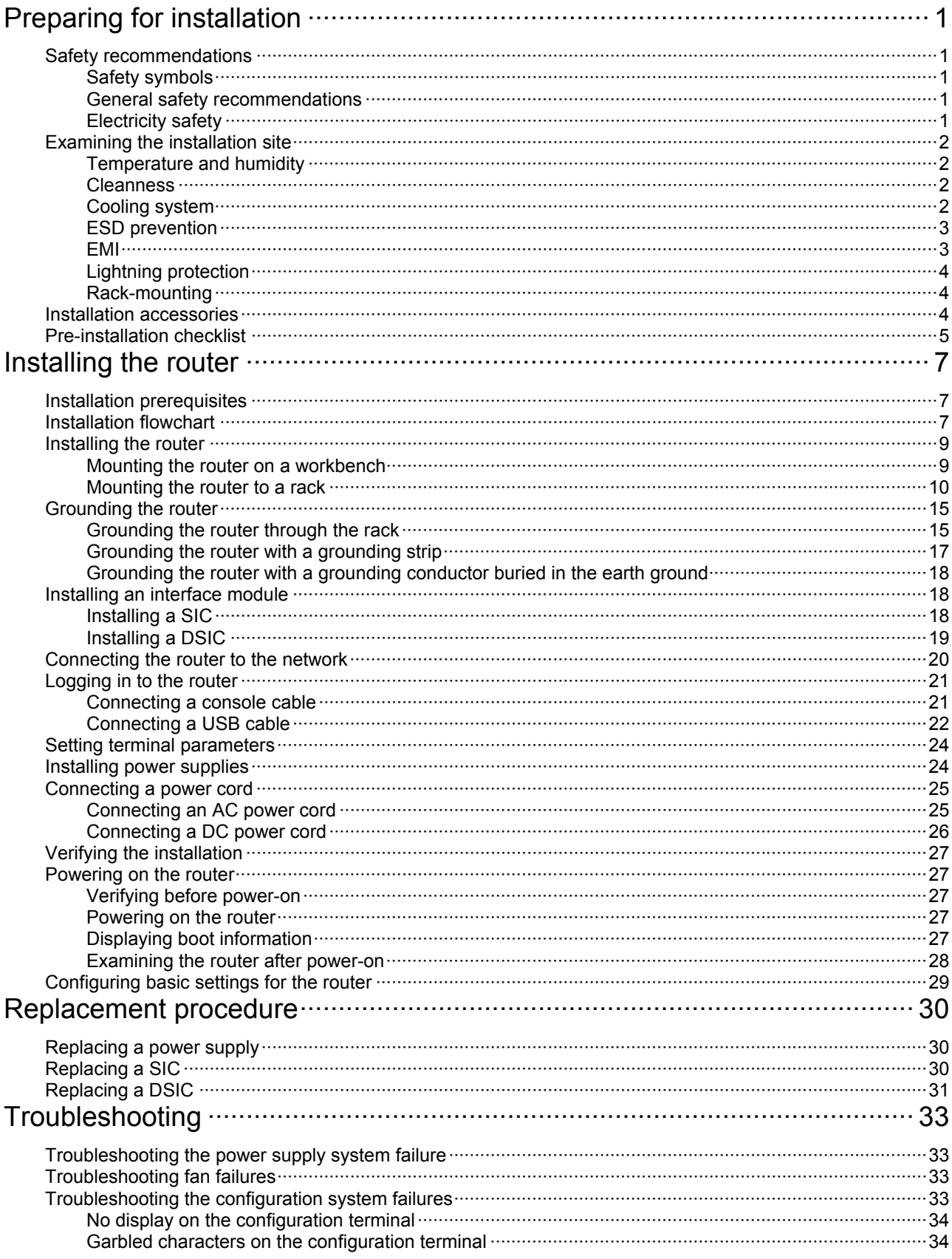

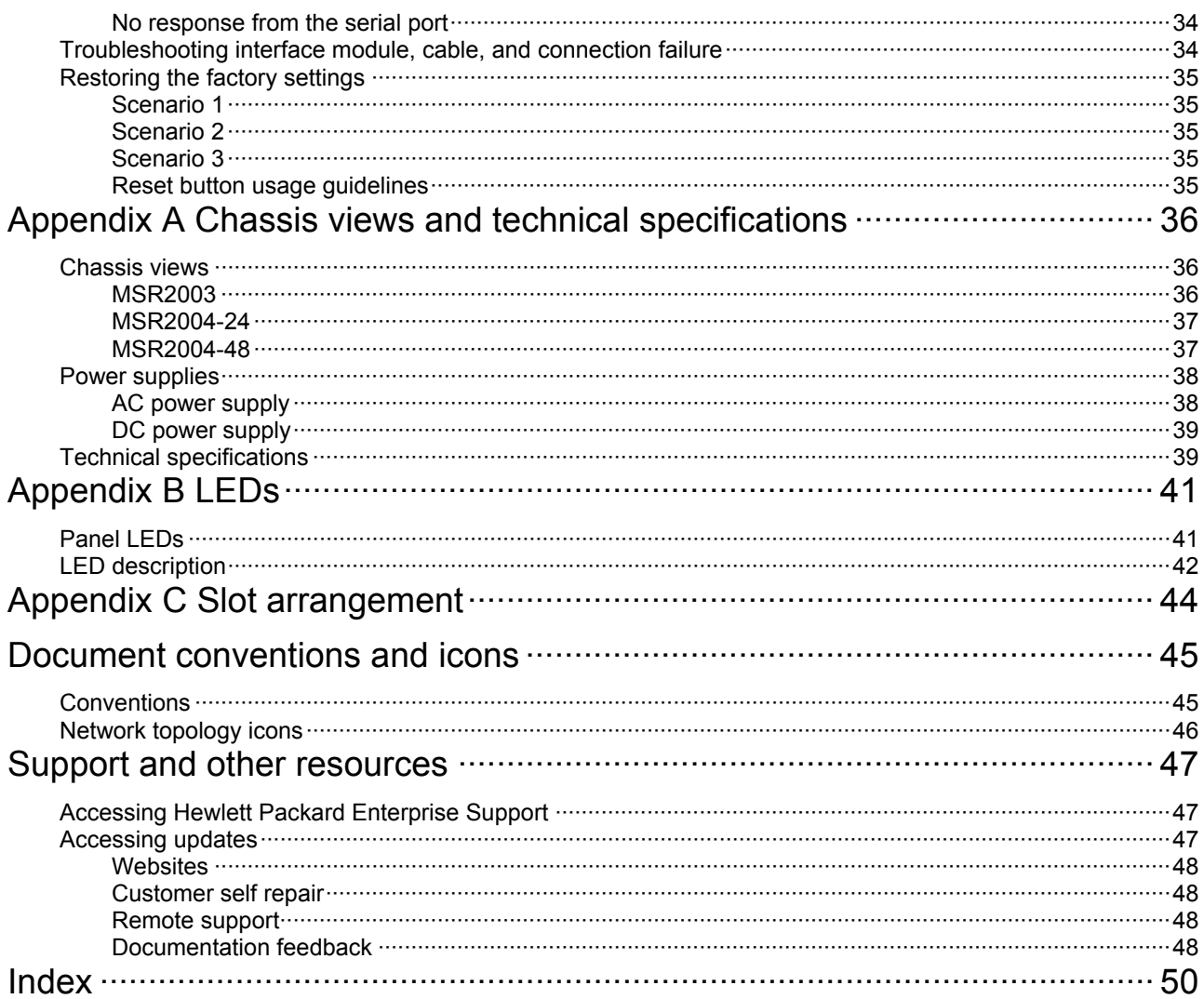

# <span id="page-4-6"></span><span id="page-4-1"></span><span id="page-4-0"></span>**Preparing for installation**

The HPE MSR2000 Router Series includes the models in [Table 1](#page-4-6).

### **Table 1 HPE MSR2000 Router Series models**

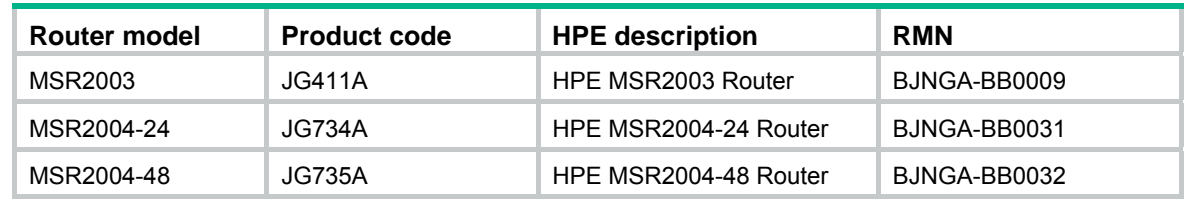

### **IMPORTANT:**

For regulatory identification purposes, every MSR2000 router is assigned a regulatory model number (RMN). These regulatory model numbers should not be confused with the marketing name HPE MSR200X or the product codes.

## <span id="page-4-2"></span>Safety recommendations

### <span id="page-4-3"></span>Safety symbols

When reading this document, note the following symbols:

**WARNING** means an alert that calls attention to important information that if not understood or followed can result in personal injury.

**CAUTION** means an alert that calls attention to important information that if not understood or followed can result in data loss, data corruption, or damage to hardware or software.

### <span id="page-4-4"></span>General safety recommendations

- Keep the chassis and installation tools away from walk areas.
- Make sure the ground is dry and flat and anti-slip measures are in place.
- Unplug all the external cables (including power cords) before moving the chassis.

### <span id="page-4-5"></span>Electricity safety

- Locate the emergency power-off switch in the room before installation. Shut the power off at once in case accident occurs. Disconnect the power cord of the router if necessary.
- Make sure the router is correctly grounded.
- Do not open or close the chassis cover when the router is powered on.
- Correctly connect the interface cables of the router.
- Use an uninterrupted power supply (UPS).
- Do not work alone when the router has power.
- Always make sure the power has been disconnected during the installation and replacement procedures.

## <span id="page-5-1"></span><span id="page-5-0"></span>Examining the installation site

The routers can only be used indoors. To make sure the router operates correctly and to prolong its service lifetime, the installation site must meet the following requirements.

### <span id="page-5-2"></span>Temperature and humidity

You must maintain the temperature and humidity in the equipment room at an acceptable level.

- Lasting high relative humidity tends to cause poor insulation, electricity creepage, mechanical property change of materials, and corrosion of metal parts.
- Lasting low relative humidity is likely to result in loose screws due to washer contraction, and even ESD, which causes the circuits to fail.
- A high temperature is the most undesirable condition, because it accelerates the aging of insulation materials and significantly lowers reliability and service life of the router.

For the temperature and humidity requirements of the MSR2000 router, see [Table 2.](#page-5-5)

#### **Table 2 Temperature and humidity requirements**

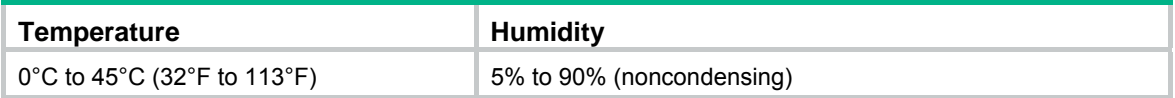

### <span id="page-5-5"></span><span id="page-5-3"></span>**Cleanness**

Dust buildup on the chassis might result in electrostatic adsorption, which causes poor contact of metal components and contact points, especially when indoor relative humidity is low. In the worst case, electrostatic adsorption can cause communication failure.

#### **Table 3 Dust concentration limit in the equipment room**

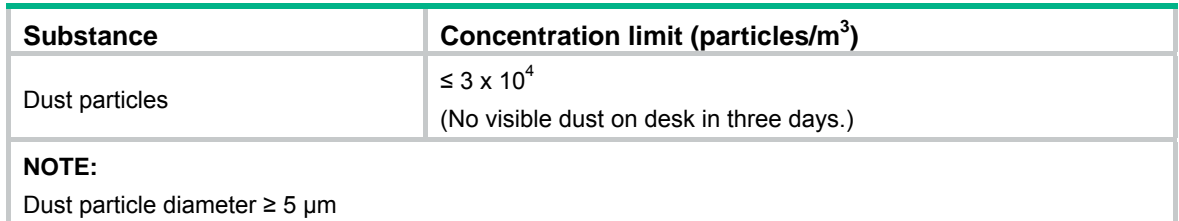

The equipment room must also meet strict limits on salts, acids, and sulfides to eliminate corrosion and premature aging of components, as shown in [Table 4](#page-5-6).

#### <span id="page-5-6"></span>**Table 4 Harmful gas limits in the equipment room**

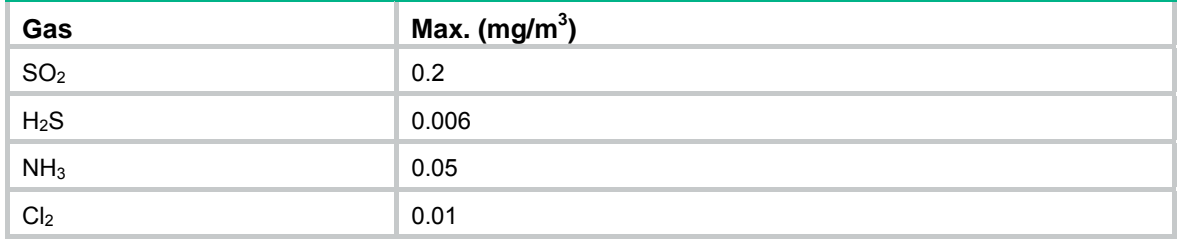

### <span id="page-5-4"></span>Cooling system

The MSR2000 router adopts left to right airflow for heat dissipation.

<span id="page-6-0"></span>**Figure 1 Airflow through the MSR2000 chassis** 

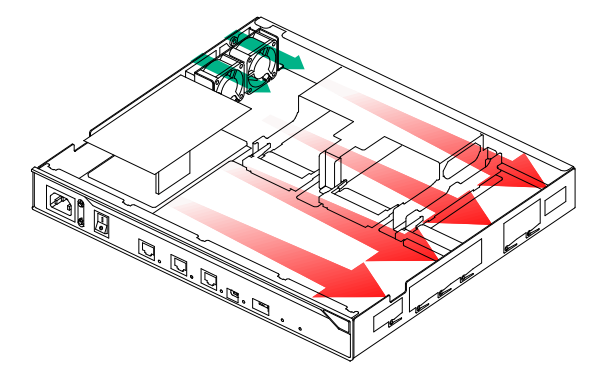

To ensure good ventilation, the following requirements must be met:

- The inlet and outlet air vents are not blocked, and leave at least 10 cm (3.94 in) of clearance.
- The installation site has a good cooling system.

### <span id="page-6-1"></span>ESD prevention

To prevent electrostatic discharge (ESD), follow these guidelines:

- Make sure the router and the floor are well grounded.
- Take dust-proof measures for the equipment room.
- Maintain the humidity and temperature at an acceptable level.
- Always wear an ESD wrist strap and ESD cloth when touching a circuit board or transceiver module.

An MSR2000 router does not supply an ESD wrist wrap. Prepare an ESD wrist wrap yourself.

- Place the removed interface module on an antistatic workbench, with the face upward, or put it into an antistatic bag.
- Touch only the edges, instead of electronic components when you observe or move a removed interface module.

To attach an ESD wrist strap:

- **1.** Wear the wrist strap on your wrist.
- **2.** Lock the wrist strap tight around your wrist to keep good contact with the skin.
- **3.** Insert the ESD plug into the ESD socket.
- **4.** Make sure the rack is well grounded.

### **CAUTION:**

Check the resistance of the ESD wrist strap for safety. The resistance reading should be in the range of 1 to 10 megohm (Mohm) between human body and the ground.

### <span id="page-6-2"></span>EMI

All electromagnetic interference (EMI) sources, from outside or inside of the router and application system, adversely affect the router in a conduction pattern of capacitance coupling, inductance coupling, electromagnetic wave radiation, or common impedance (including grounding system) coupling. To prevent EMI, follow these guidelines:

Take measures against interference from the power grid.

- <span id="page-7-0"></span>• Do not use the router together with the grounding equipment or lightning-prevention equipment of power equipment, and keep the router far away from them.
- Keep the router far away from high-power radio launchers, radars, and equipment with high frequency or high current.
- Use electromagnetic shielding when necessary.

## <span id="page-7-1"></span>Lightning protection

To better protect the MSR2000 router from lightning, do as follows:

- Make sure the grounding cable of the chassis is well grounded.
- Make sure the grounding terminal of the AC power receptacle is well grounded.
- Install a lightning arrester at the input end of the power supply to enhance the lightning protection capability of the power supply.
- Install a special lightning arrester at the input end of outdoor signal lines (for example, E1/T1 line) to which interface modules of the router are connected to enhance the lightning protection capability.

### <span id="page-7-2"></span>Rack-mounting

Before mounting the router in a rack, adhere to the following requirements:

- The rack is equipped with a good ventilation system.
- The rack is sturdy enough to support the router and its accessories.
- For heat dissipation and device maintenance, make sure the front and rear of the rack are at least 0.8 m (2.62 ft) away from walls or other devices, and the headroom in the equipment room is no less than 3 m (9.84 ft).

## <span id="page-7-3"></span>Installation accessories

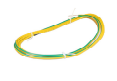

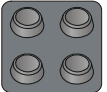

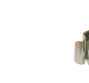

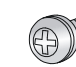

Grounding cable (provided)

Rubber pads (provided)

Cage nut (user supplied)

M6 screw (user supplied)

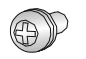

M4 screw (provided)

MSR2003 MSR2004 Mounting bracket (provided)

## <span id="page-8-1"></span><span id="page-8-0"></span>Pre-installation checklist

### **Table 5 Pre-installation checklist**

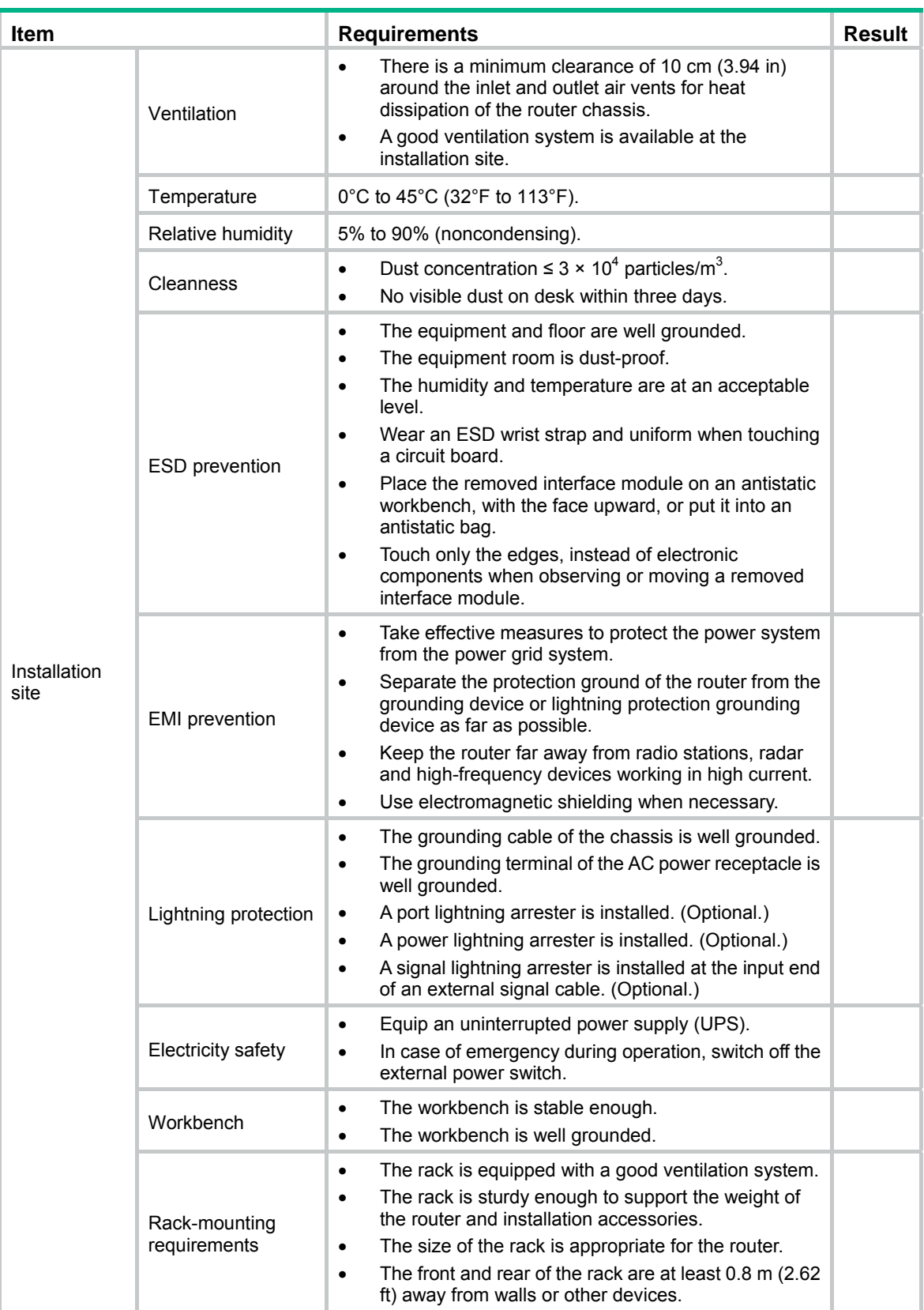

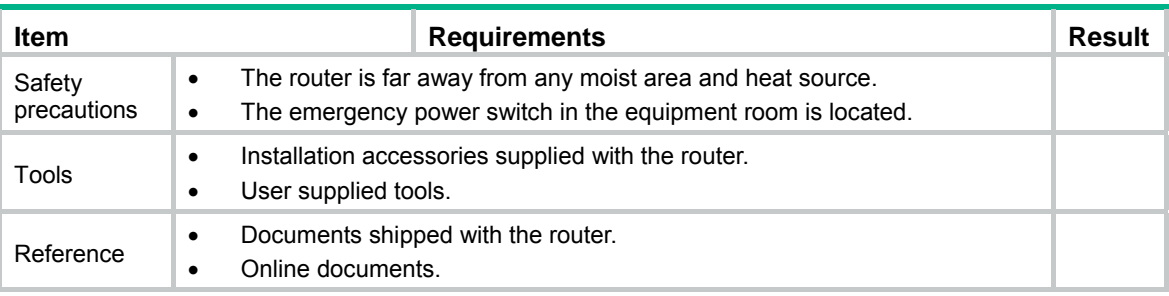

# <span id="page-10-1"></span><span id="page-10-0"></span>**Installing the router**

#### **WARNING!**   $\Lambda$

To avoid injury, do not touch bare wires, terminals, or parts with high-voltage hazard signs.

### **IMPORTANT:**

- The barcode on the router chassis contains product information that must be provided to local sales agent before you return a faulty router for service.
- Keep the tamper-proof seal on a mounting screw on the chassis cover intact, and if you want to open the chassis, contact Hewlett Packard Enterprise for permission. Otherwise, Hewlett Packard Enterprise shall not be liable for any consequence.

## <span id="page-10-2"></span>Installation prerequisites

- You have read "Preparing for installation" carefully.
- All requirements in "Preparing for installation" are met.

## <span id="page-10-3"></span>Installation flowchart

You can install the router on a workbench or on a rack. Select an installation method according to the installation environment, and follow the installation flowchart shown in [Figure 2](#page-11-0).

#### <span id="page-11-0"></span>**Figure 2 Installation flowchart**

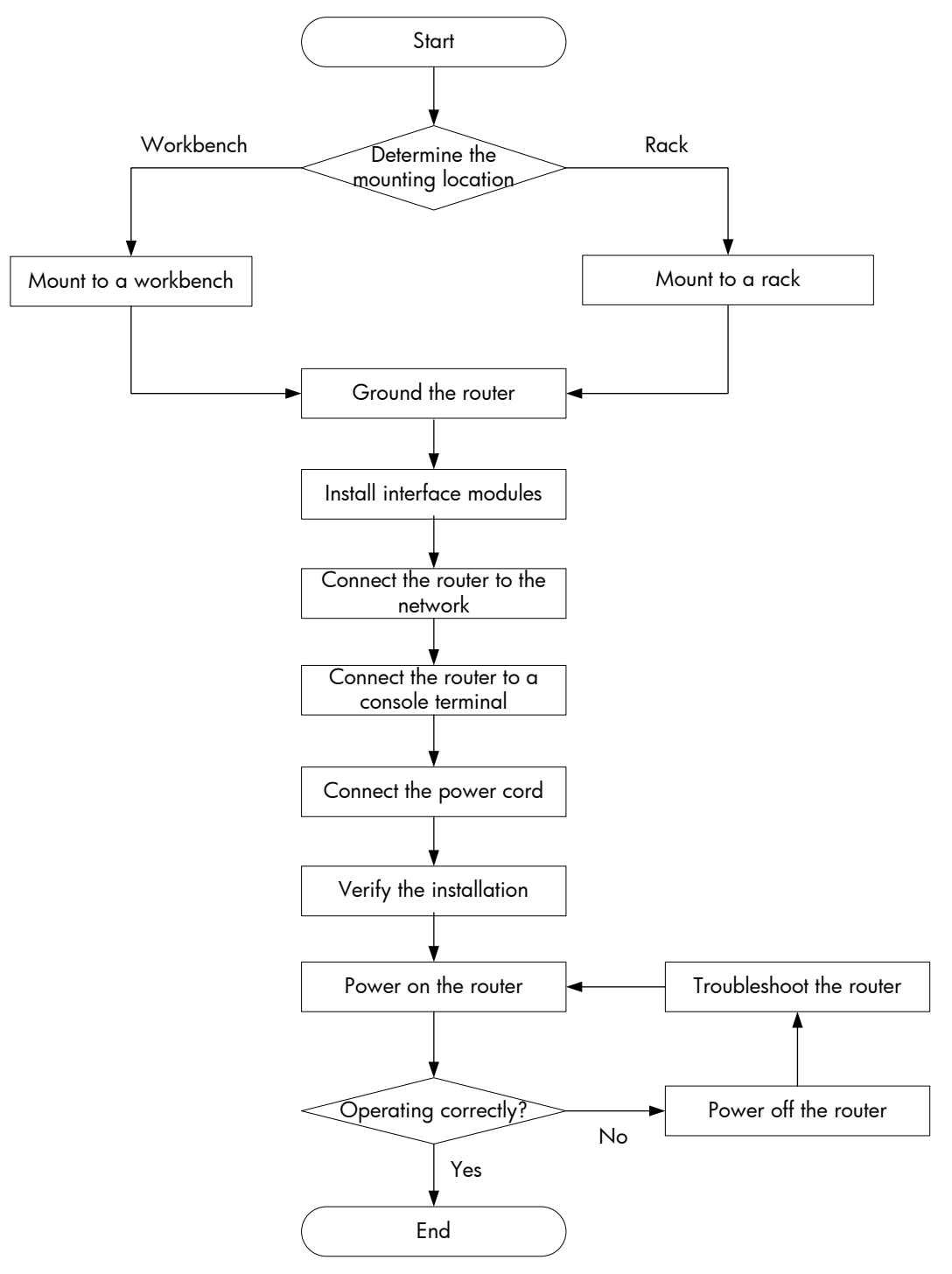

## <span id="page-12-1"></span><span id="page-12-0"></span>Installing the router

### <span id="page-12-2"></span>Mounting the router on a workbench

### **IMPORTANT:**

- Ensure good ventilation and 10 cm (3.94 in) of clearance around the chassis for heat dissipation.
- Avoid placing heavy objects on the router.

To mount the router on a workbench:

- **1.** Make sure the workbench is clean, stable, and correctly grounded.
- **2.** Place the router upside down on the workbench and attach the rubber feet to the four round holes in the chassis bottom.

**Figure 3 Attaching the rubber feet** 

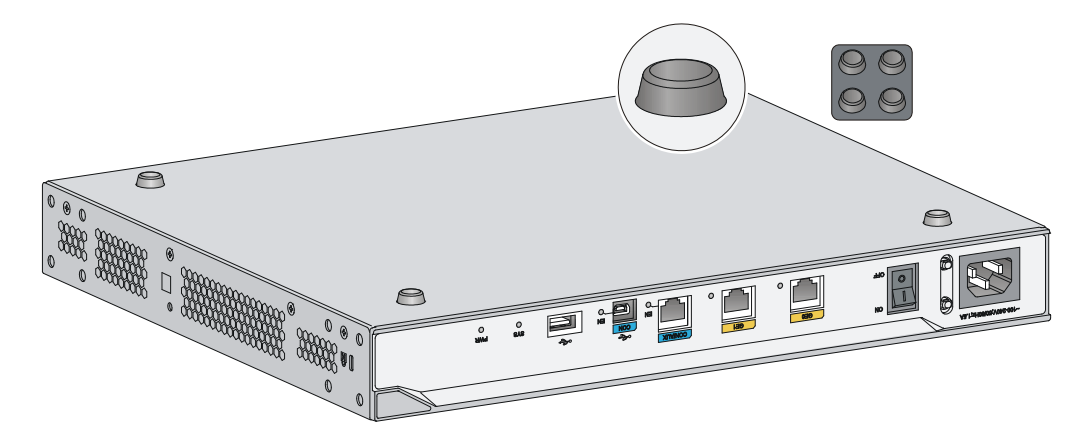

**3.** Place the router on the workbench with the upside up.

**Figure 4 Mounting the router on a workbench** 

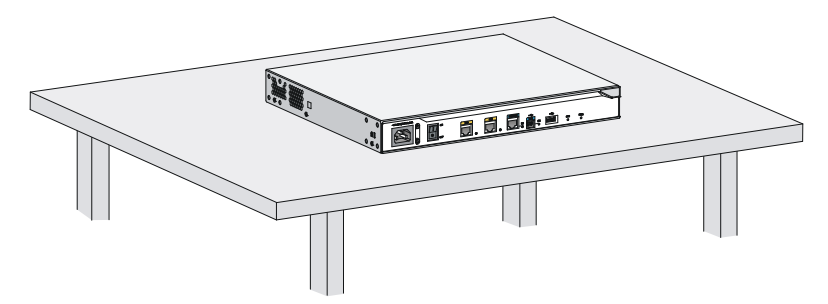

## <span id="page-13-1"></span><span id="page-13-0"></span>Mounting the router to a rack

### <span id="page-13-2"></span>**Rack-mounting clearance requirements**

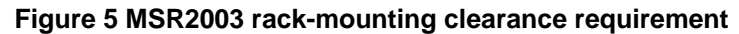

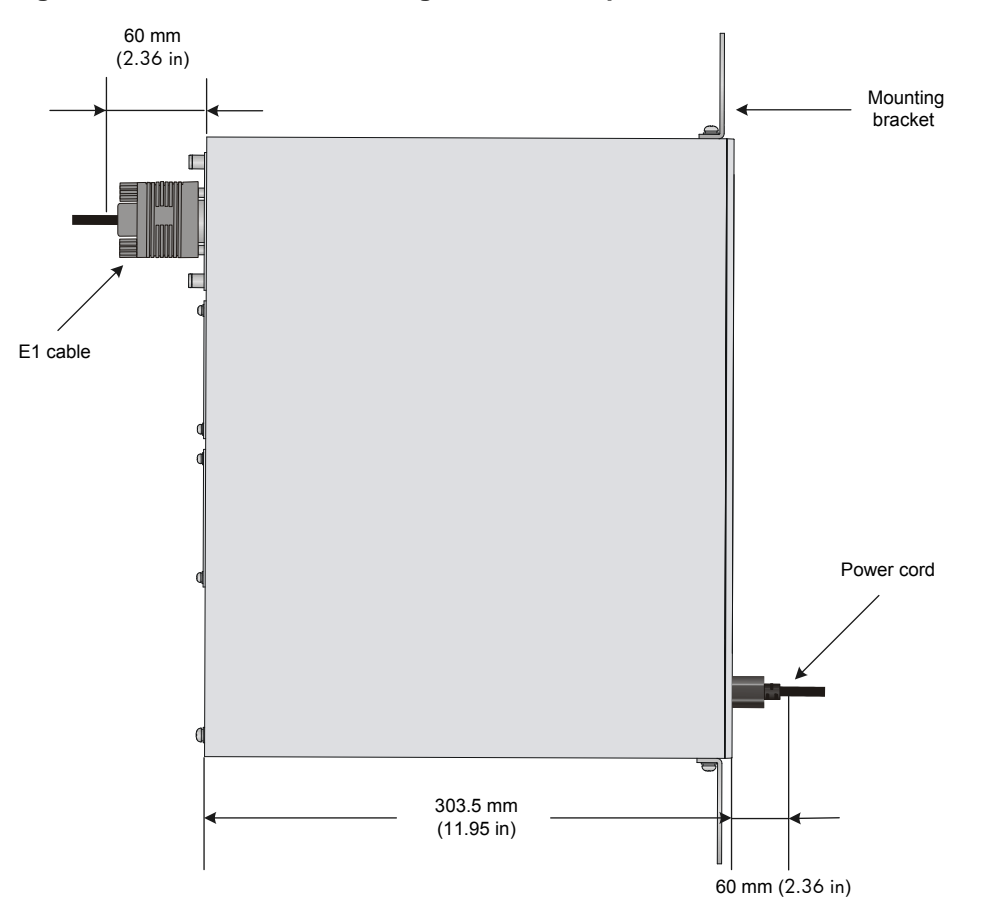

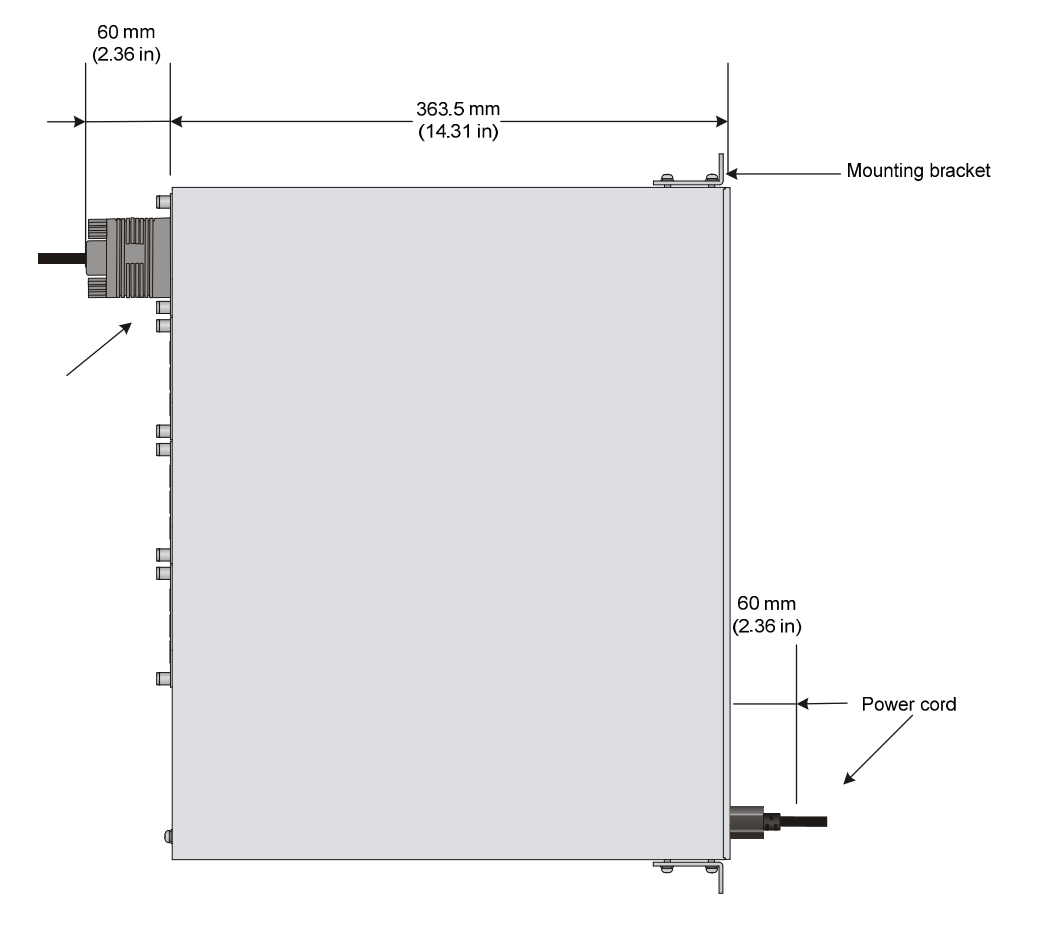

### **Figure 6 MSR2004-24 rack-mounting clearance requirement**

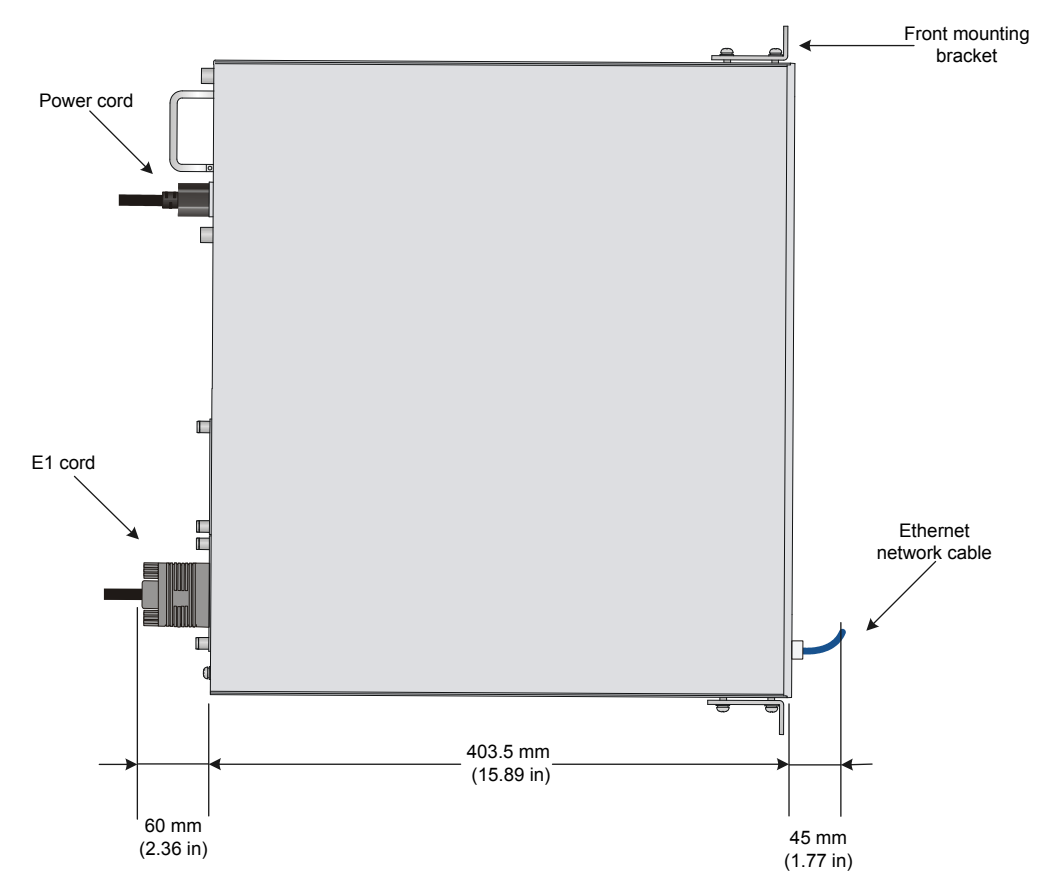

**Figure 7 MSR2004-48 rack-mounting clearance requirement** 

**Table 6 Rack-mounting clearance requirements** 

| <b>Model</b>   | <b>Router dimensions</b>                                                                                                    | <b>Requirements for the rack</b>                                                                                                    |
|----------------|----------------------------------------------------------------------------------------------------|----------------------------------------------------------------------------------------------------|
| <b>MSR2003</b> | Height-44.2 mm (1.74 in) (1 RU)<br>$\bullet$<br><b>Width-360 mm (14.17 in)</b><br>$\bullet$<br><b>Total depth—423.5 mm (16.67 in)</b><br>$\bullet$<br>$\circ$ 303.5 mm (11.95 in) for the<br>chassis<br>60 mm (2.36 in) for connecting an<br>$\circ$<br>AC power cord<br>60 mm (2.36 in) for connecting an<br>$\circ$<br>E1 cable  | <b>Depth</b> —A minimum of 0.5 m $(1.64$ ft)<br>Distance from the front post to the<br>$\bullet$<br>front door—A minimum of 80 mm<br>$(3.15 \text{ in})$<br>Distance from the front post to the<br>rear door-A minimum of 370 mm<br>$(14.57)$ in    |
| MSR2004-24     | <b>Height</b> —44.2 mm $(1.74$ in), 1 RU<br><b>Width</b> —440 mm $(17.32 \text{ in})$<br>٠<br><b>Total depth—483.5 mm (19.04 in)</b><br>363.5 mm (14.31 in) for the<br>$\circ$<br>chassis<br>60 mm (2.36 in) for connecting an<br>$\circ$<br>AC power cord<br>60 mm (2.36 in) for connecting an<br>$\circ$<br>E <sub>1</sub> cable | <b>Depth</b> —A minimum of $0.6$ m $(1.97$ ft)<br>Distance from the front post to the<br>$\bullet$<br>front door—A minimum of 80 mm<br>$(3.15 \text{ in})$<br>Distance from the front post to the<br>rear door-A minimum of 420 mm<br>$(16.54)$ in) |

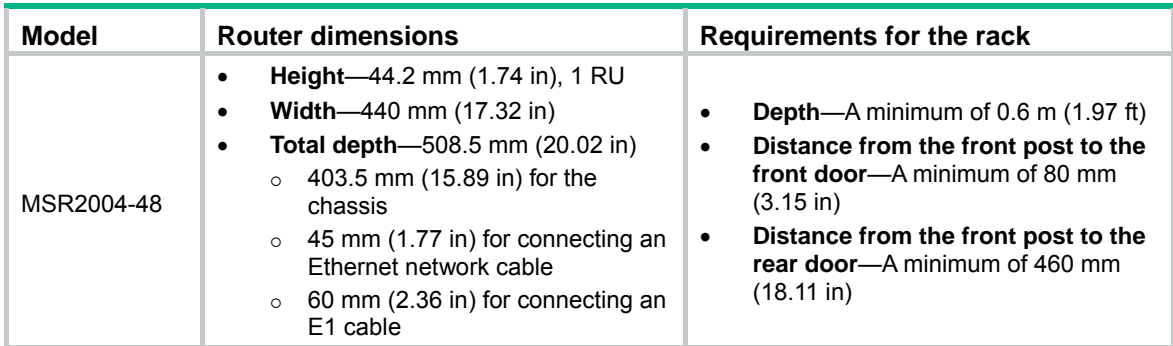

### <span id="page-16-0"></span>**Mounting the router to a rack**

### **WARNING!**

The mounting brackets can only support the weight of the router. To avoid damage to the router, do not place any objects on the router.

**1.** Use a mounting bracket to mark the positions of cage nuts on the front rack posts, making sure they are at the same level.

**Figure 8 Marking the positions of cage nuts** 

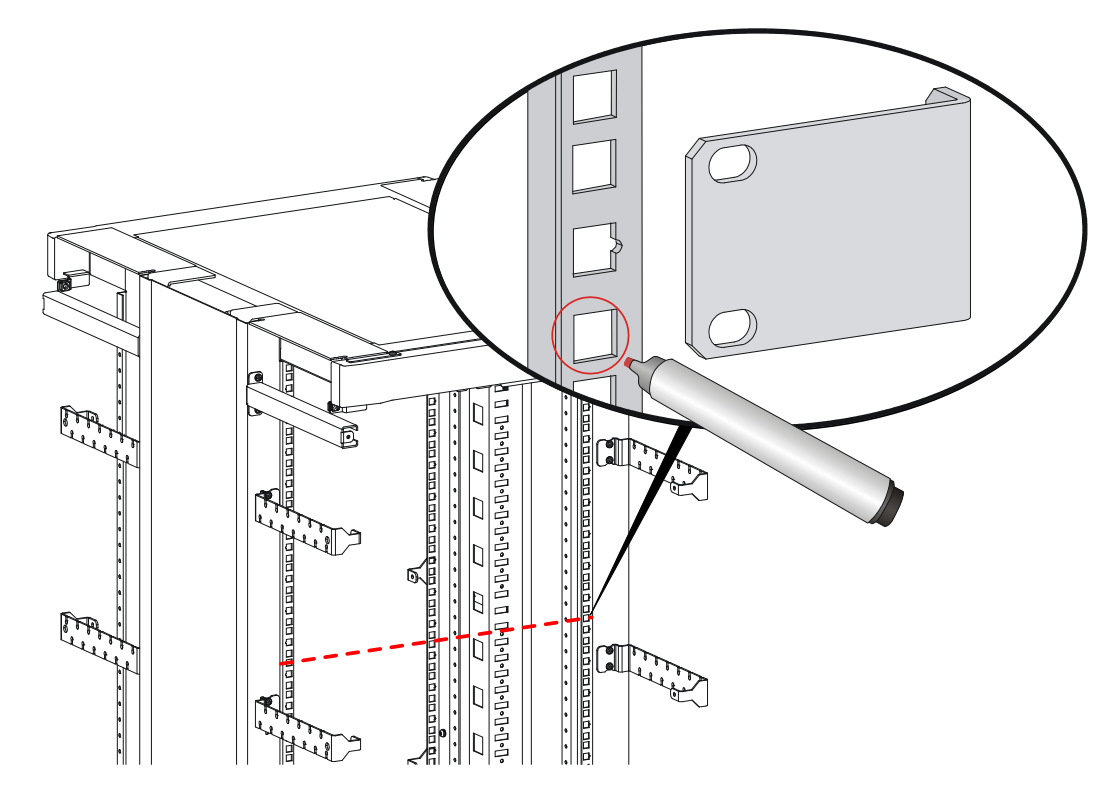

**2.** Insert one edge of a cage nut into the hole. Use a flat-blade screwdriver to compress the other edge of the cage nut, and then push the cage nut fully into the hole.

### **Figure 9 Installing cage nuts**

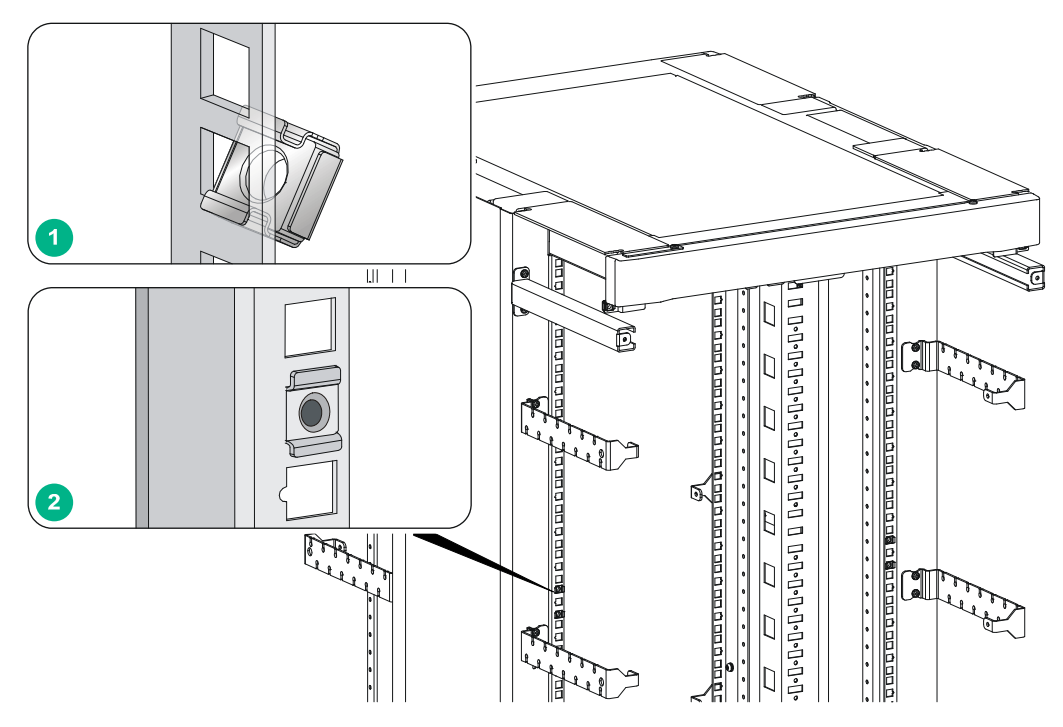

- **3.** Repeat step 3 to install other cage nuts to all the marked positions on the rack posts.
- **4.** Attach the mounting brackets to the two sides of the chassis and fasten the screws.. **Figure 10 Attaching the front mounting brackets**

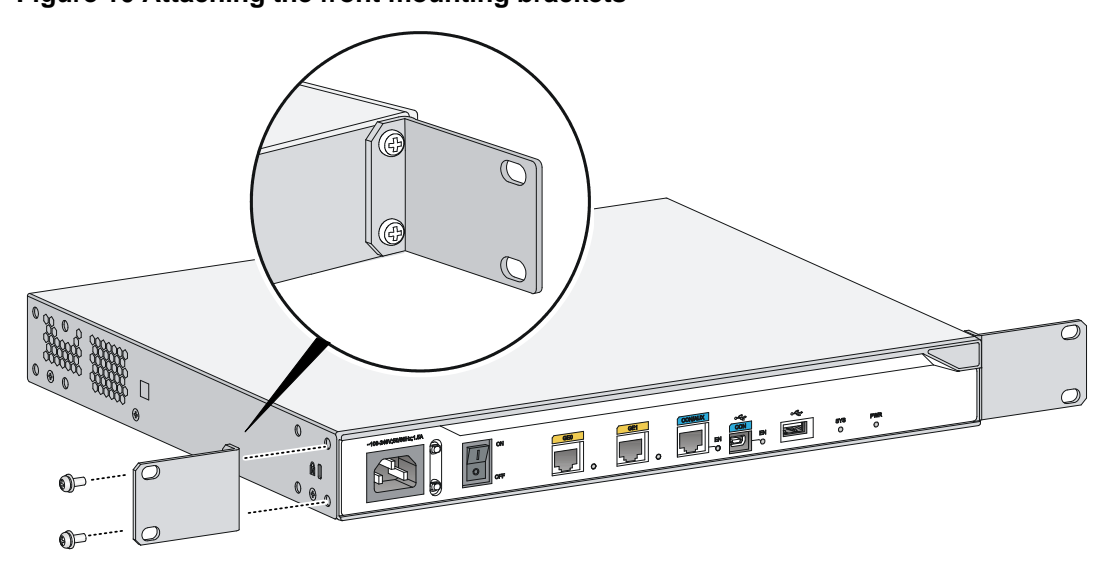

**5.** Place the chassis on the rack and use M6 screws to attach the mounting brackets to the rack posts..

### **Figure 11 Securing the router to the rack**

<span id="page-18-0"></span>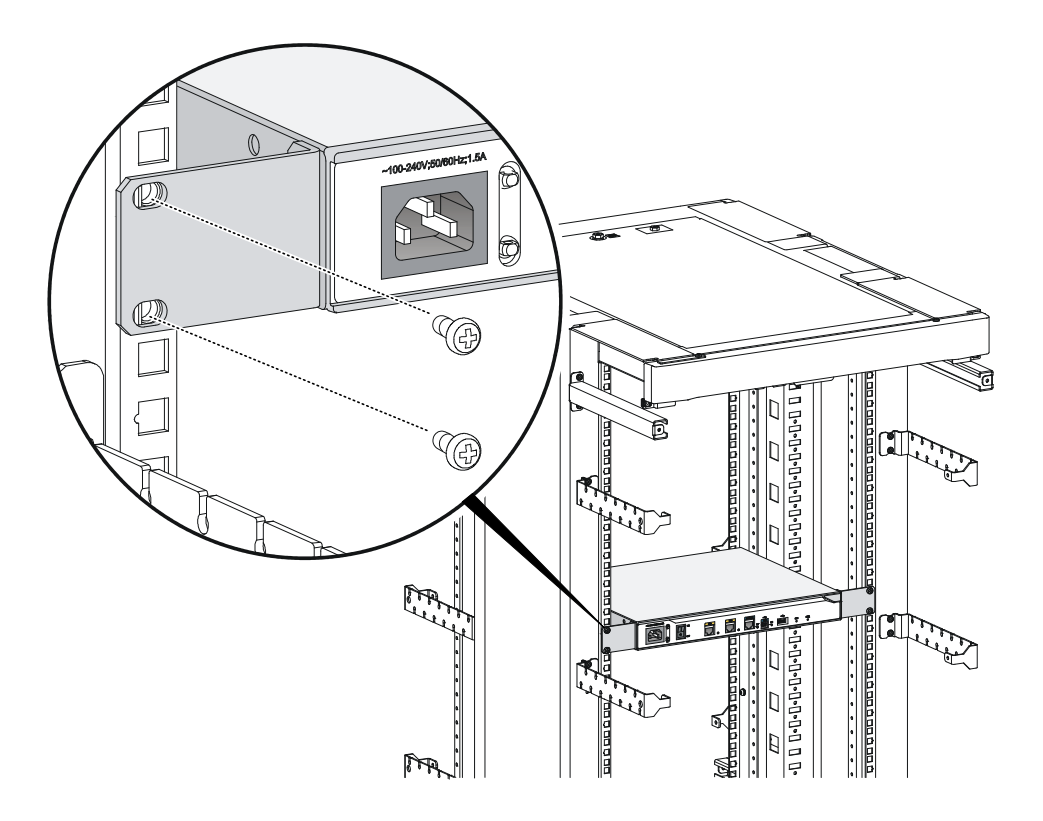

## <span id="page-18-1"></span>Grounding the router

### **WARNING!**

Correctly connecting the router grounding cable is crucial to lightning protection and EMI protection.

**IMPORTANT:** 

The resistance reading should be smaller than 5 ohms between the chassis and the ground.

### <span id="page-18-2"></span>Grounding the router through the rack

**IMPORTANT:** 

Make sure the rack is correctly grounded before grounding the router.

To connect the grounding cable:

- **1.** Remove the two grounding screws from the rear panel of the chassis.
- **2.** Attach the grounding screw to the ring terminal of the grounding cable. See [Figure 12.](#page-19-0)
- **3.** Use a Phillips screwdriver to fasten the grounding screw into the grounding screw hole.
- **4.** Remove the grounding screw from the grounding point on the rack.
- **5.** Use a needle-nose pliers to bend a hook at the other end of the grounding cable, attach it to the grounding point, and secure it with a screw. See [Figure 13](#page-19-1).

 $0<sup>6</sup>$ මි  $\overline{\bullet}$ 8000000  $\widehat{\bullet}$  ,  $\widehat{\bullet}$  $\hbox{D}$  $\circledcirc$  $\ensuremath{\mathsf{E}}$  $\mathfrak{P}$ 

<span id="page-19-0"></span>**Figure 12 Connecting the grounding cable to the grounding hole of the router** 

**Figure 13 Grounding the router through the rack (1)** 

<span id="page-19-1"></span>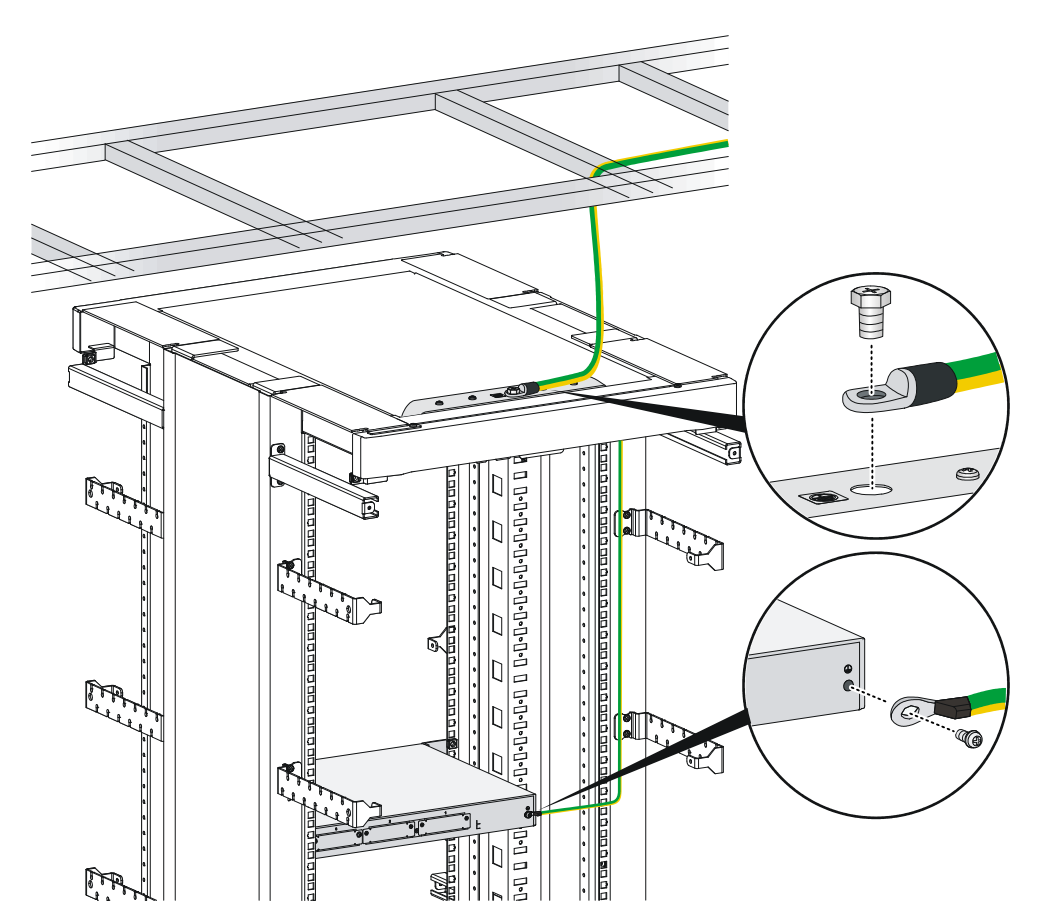

<span id="page-20-0"></span>**Figure 14 Grounding the router through the rack (2)** 

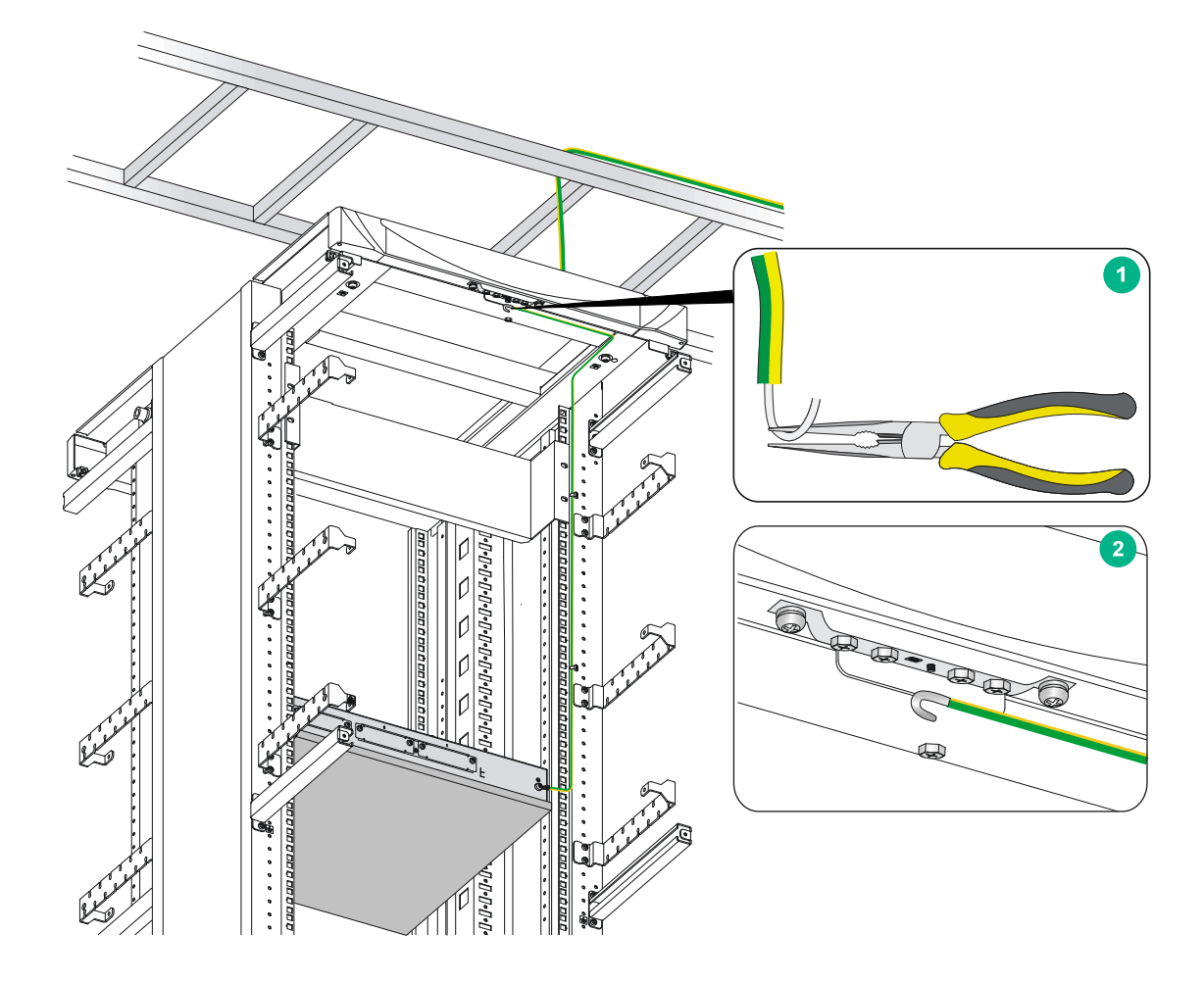

## <span id="page-20-1"></span>Grounding the router with a grounding strip

If a grounding strip is available at the installation site, connect the grounding cable to the grounding strip.

Follow the same procedures in ["Grounding the router through the rack"](#page-18-2) to connect the grounding cable.

<span id="page-21-0"></span>**Figure 15 Grounding the router with a grounding strip** 

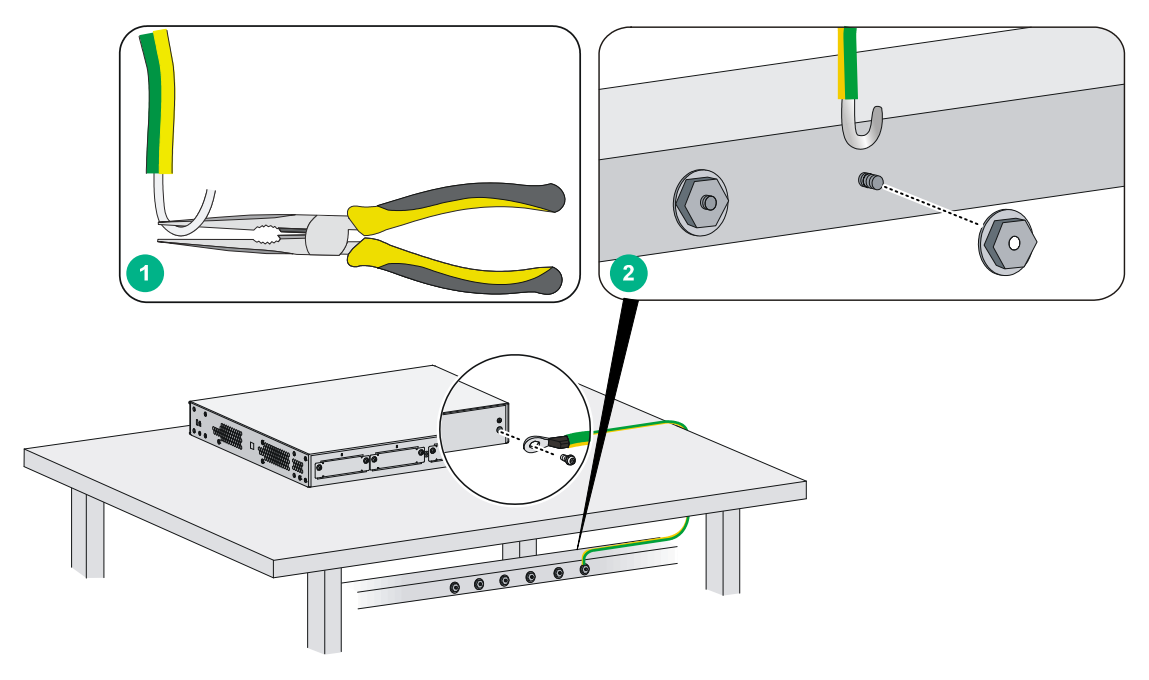

### <span id="page-21-4"></span><span id="page-21-1"></span>Grounding the router with a grounding conductor buried in the earth ground

If the installation site has no grounding strips, but earth ground is available, hammer a 0.5 m (1.64 ft) or longer angle iron or steel tube into the earth ground to serve as a grounding conductor. The steel tube must be zinc-coated. Weld the yellow-green grounding cable to the angel iron or steel tube and treat the joint for corrosion protection.

## <span id="page-21-2"></span>Installing an interface module

## <span id="page-21-3"></span>Installing a SIC

### **CAUTION:**

SICs are not hot swappable. Make sure the router is powered off before installing a SIC.

To install a SIC:

- **1.** Remove the fastening screws with a Phillips screwdriver to remove the filler panel. Keep the removed filler panel for future use.
- **2.** Push the SIC slowly along the slide rails into the slot until it makes close contact with the backplane of the router.
- **3.** Use a Phillips screwdriver to fasten the captive screws on the SIC.

### <span id="page-22-0"></span>**Figure 16 Removing the filler panel**

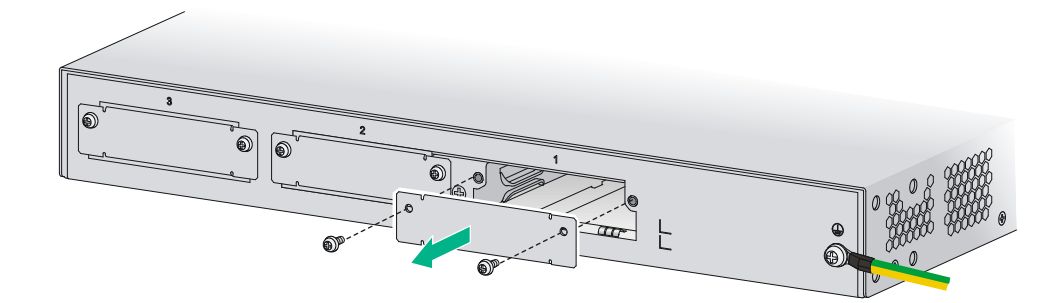

**Figure 17 Installing a SIC** 

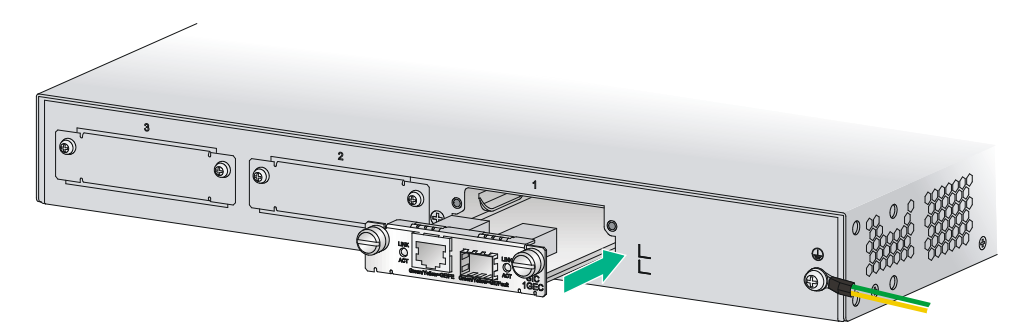

### <span id="page-22-1"></span>Installing a DSIC

### **CAUTION:**

DSICs are not hot swappable. Make sure the router is powered off before installing a DSIC.

The MSR2004 router does not support DSICs.

To install a DSIC:

**1.** Remove the screws on the filler panel on slot 1 and slot 2 of the router to remove the filler panel. **Figure 18 Removing the filler panel** 

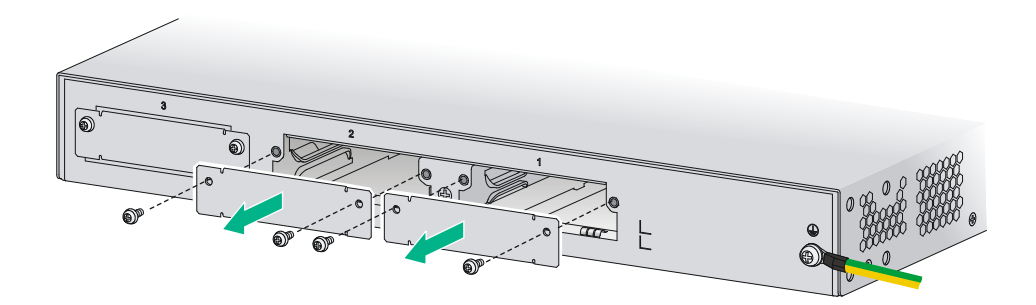

**2.** Loosen the captive screws on the slot divider and pull out the slot divider.

### <span id="page-23-0"></span>**Figure 19 Removing the slot divider**

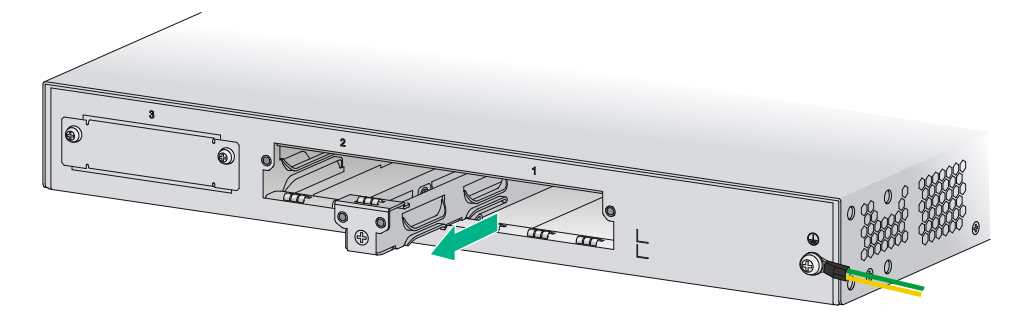

**3.** Insert the DSIC into the slot and push it along the slide rails until it makes close contact with the backplane of the router.

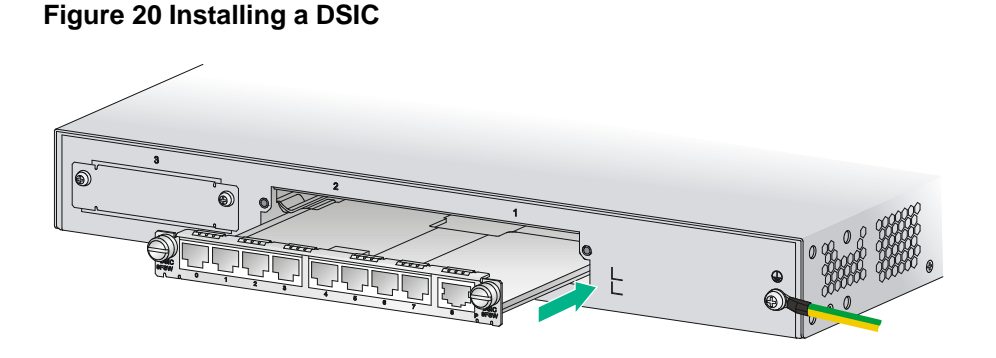

**4.** Fasten the captive screws to secure the DSIC.

## <span id="page-23-1"></span>Connecting the router to the network

Connect the router to the network before powering on the router. This section describes how to connect the router to the network through Ethernet cables. For other connection methods, see *HPE MSR Router Series Interface Module Guide*.

To connect an Ethernet cable:

- **1.** Plug one end of an Ethernet twisted pair cable into the copper Ethernet port (RJ-45 port) to be connected on the router.
- **2.** Plug the other end of the cable into the RJ-45 port of the peer device.

<span id="page-24-0"></span>**Figure 21 Connecting the router to a PC** 

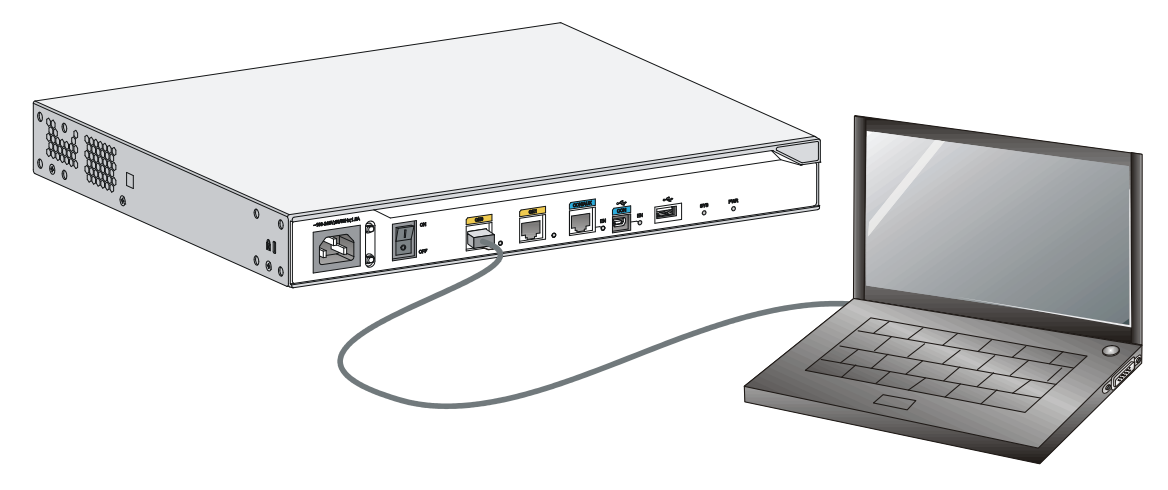

## <span id="page-24-1"></span>Logging in to the router

At the first login, you can access an MSR2003 router through the console port by using a console cable or through the USB console port by using a USB cable. You can only access an MSR2004 router through the console port by using a console cable.

### <span id="page-24-2"></span>Connecting a console cable

### **IMPORTANT:**

When you connect a PC to a powered-on router, connect the RJ-45 connector to the router after connecting the DB-9 connector of the console cable to the PC.

To connect a console cable:

- **1.** Plug the DB-9 female connector to the serial port of the configuration terminal.
- **2.** Connect the RJ-45 connector to the console port of the router.

#### **Figure 22 Connecting a console cable**

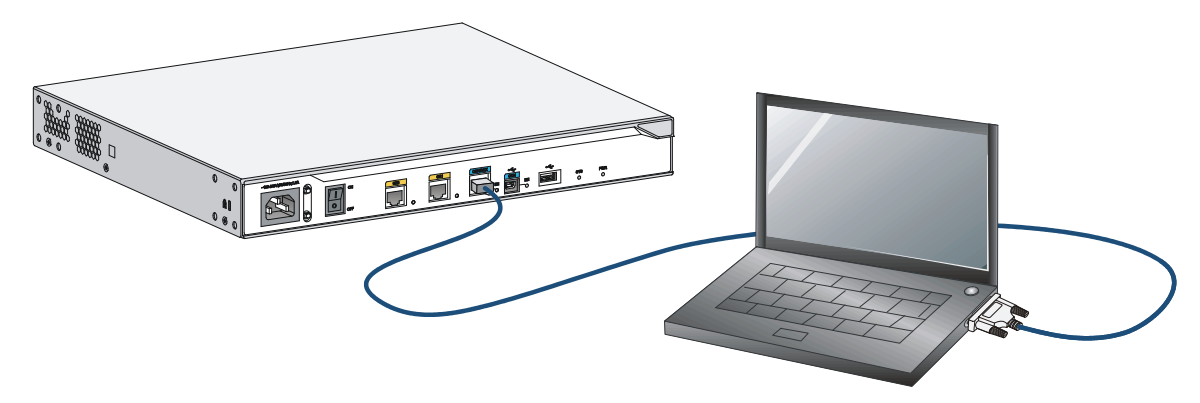

## <span id="page-25-1"></span><span id="page-25-0"></span>Connecting a USB cable

### **IMPORTANT:**

Download and install the USB console driver program before configuring the device when you connect the device through a USB console cable.

To connect a USB cable:

- **1.** Connect the USB port to the PC.
- **2.** Connect the other end to the USB console port of the router.

#### **Figure 23 Connecting a USB cable**

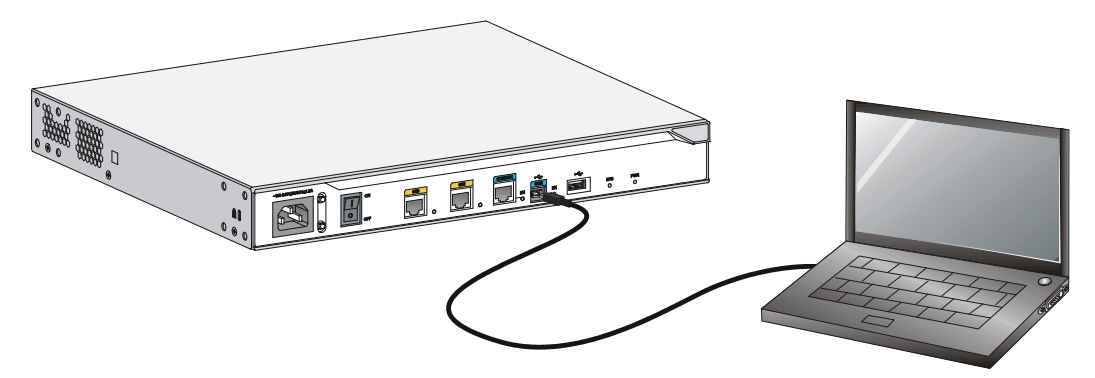

**3.** Click the following link, or copy it to the address bar on the browser to log in to download page of the USB console driver, and download the driver.

<http://www.exar.com/connectivity/uart-and-bridging-solutions/usb-uarts/xr21v1410>

- **4.** Select a driver program according to the operating system you use:
	- { **XR21V1410\_XR21B1411\_Windows\_Ver1840\_x86\_Installer.EXE**—Applicable to 32-bit operating systems.
	- { **XR21V1410\_XR21B1411\_Windows\_Ver1840\_x64\_Installer.EXE**—Applicable to 32-bit operating systems.
- **5.** Click **Next** on the installation wizard.

### **Figure 24 Device driver installation wizard**

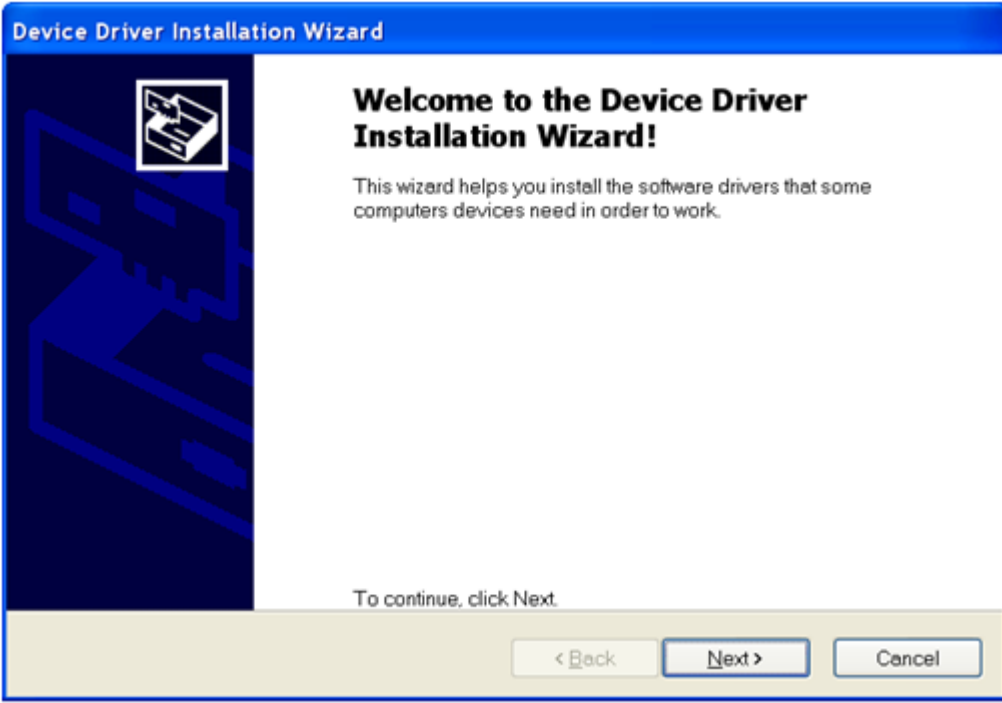

**6.** Click **Continue Anyway** if the following dialog box appears.

**Figure 25 Software installation** 

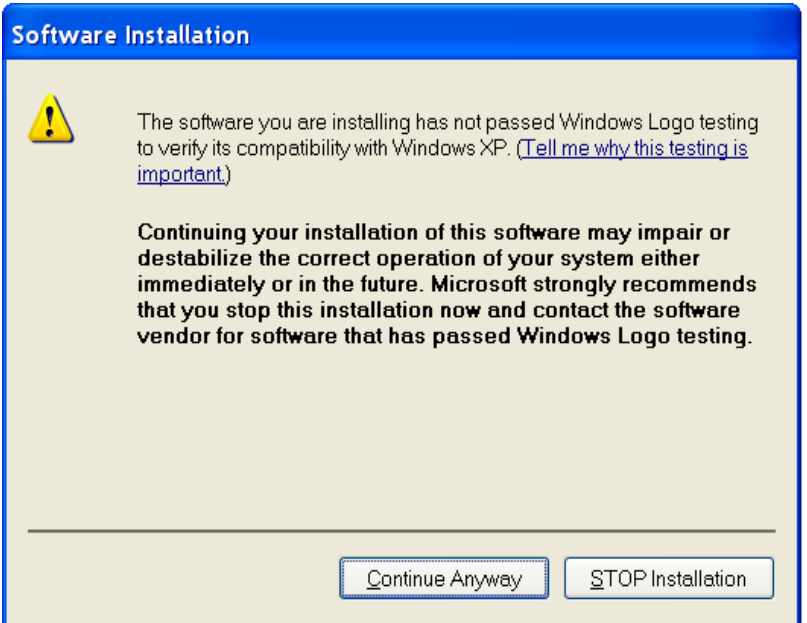

**7.** Click **Finish**.

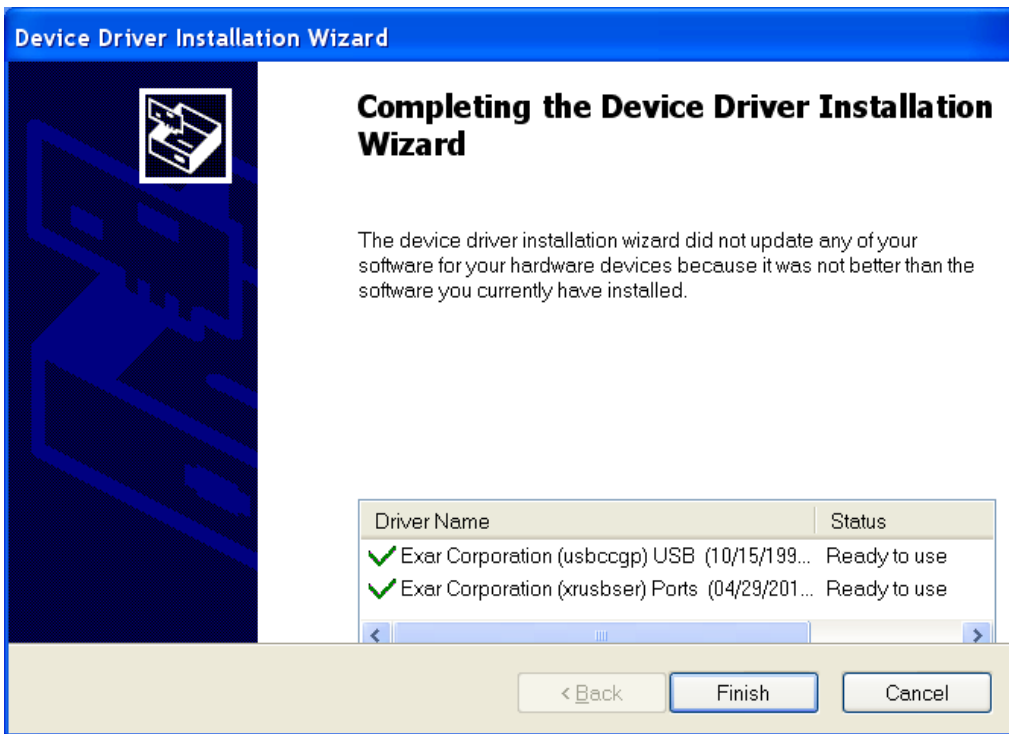

#### <span id="page-27-0"></span>**Figure 26 Completing the device driver installation wizard**

## <span id="page-27-1"></span>Setting terminal parameters

To access the device through the console port, you must run a terminal emulator program (HyperTerminal, PuTTY, or Tera Term) on the configuration terminal. For information about using a terminal emulator program, see the program's user guide.

The following are the required terminal settings:

- • **Baud rate**—9600.
- • **Data bits**—8.
- • **Stop bits**—1.
- • **Parity**—none.
- • **Flow control**—none.

## <span id="page-27-2"></span>Installing power supplies

### **CAUTION:**

Do not install AC and DC power supplies on the same router.

The MSR2004-48 router supports both AC and DC power supplies. The power supplies are hot swappable on the MSR2004-48 router.

To install a power supply:

**1.** Loosen the captive screws on the filler panel in the target slot with a Phillips screwdriver to remove the filler panel from the slot.

Keep the removed filler panel for future use.

Skip this step if the router is shipped with this slot empty.

- <span id="page-28-0"></span>**2.** Holding the handle of the power supply with one hand and supporting the bottom of the power supply with the other hand, insert the power supply slowly along the slide rails until it makes close contact with the backplane.
- **3.** Use a Phillips screwdriver to fasten the captive screws on the two sides of the power supply.

**Figure 27 Installing an AC power supply for the MSR2004-48 router** 

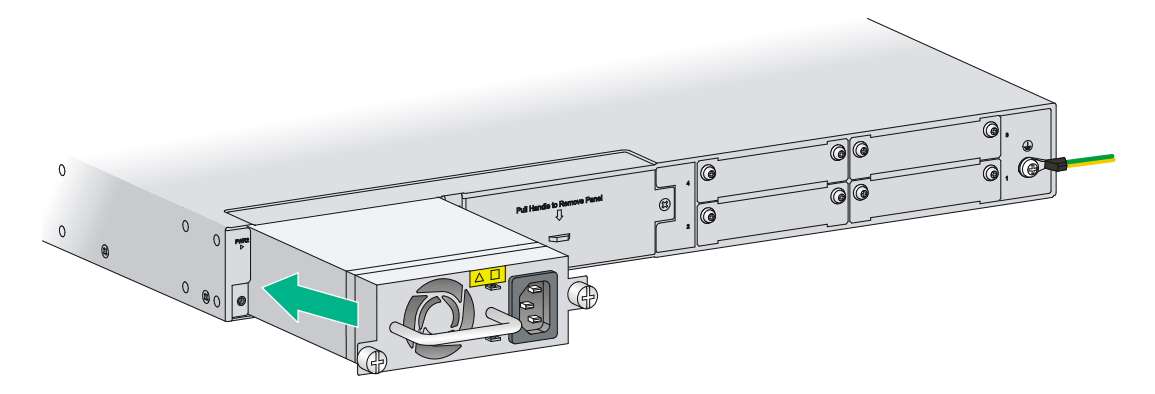

**Figure 28 Install a DC power supply for the MSR2004-48 router** 

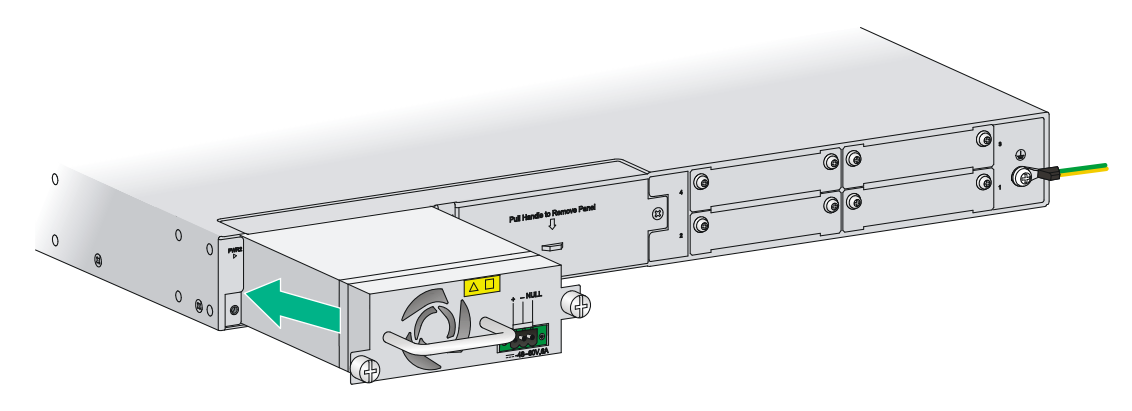

## <span id="page-28-1"></span>Connecting a power cord

The power cords in the figures are for illustration only.

### <span id="page-28-2"></span>Connecting an AC power cord

- **1.** Make sure the router is correctly grounded, and the power switch on the router is in the OFF position.
- **2.** Connect one end of the AC power cord to the AC receptacle on the router, and use a cable tie to secure the power cord.
- **3.** Connect the other end of the power cord to the AC power source.

<span id="page-29-0"></span>**Figure 29 Connecting an AC power cord to the MSR2003 router** 

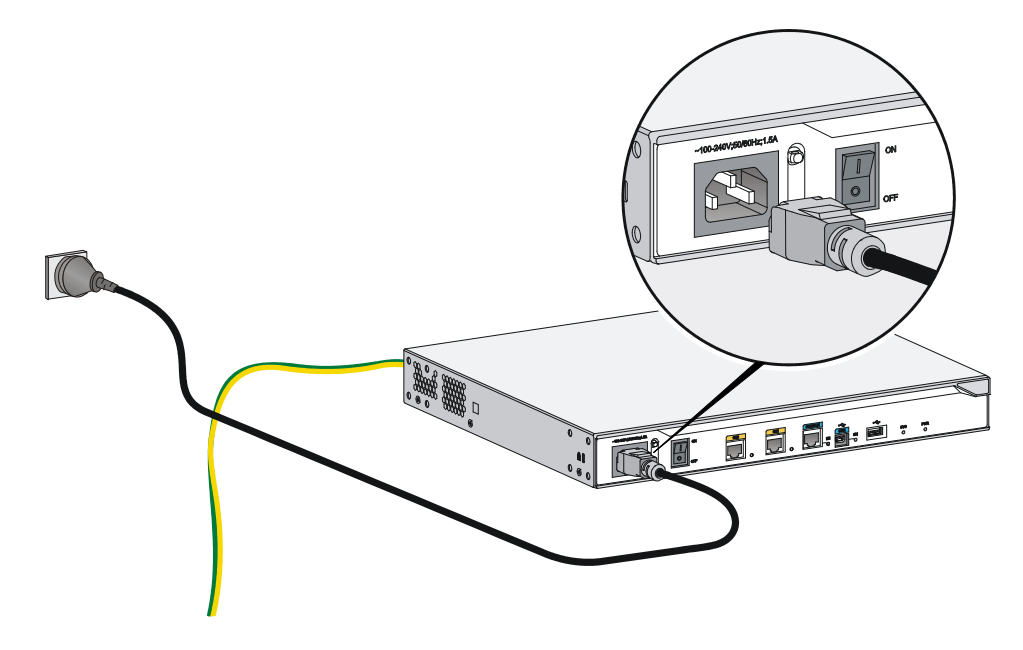

**Figure 30 Connecting an AC power cord to the MSR2004 router** 

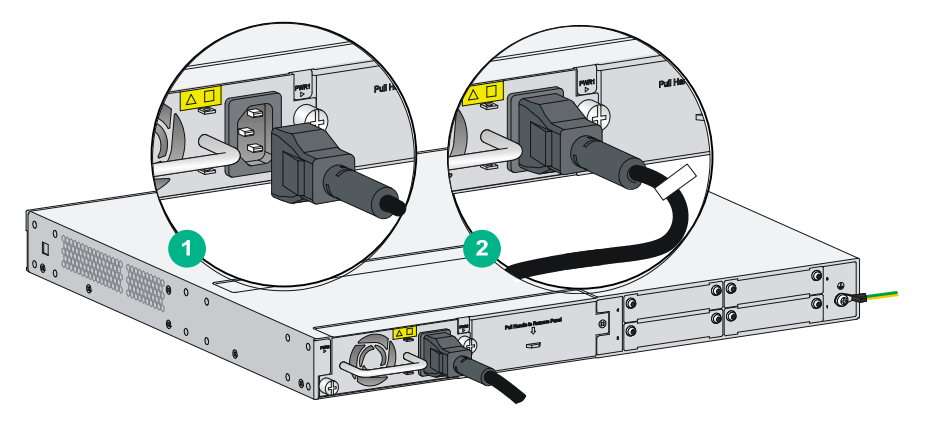

### <span id="page-29-1"></span>Connecting a DC power cord

### **CAUTION:**

Pay attention to the mark on a DC power cord to avoid connection errors.

You can connect a DC power cord to only the MSR2004-48 router.

To connect a DC power cord:

- **1.** Make sure the router is correctly grounded, and the power switch on the router is in the OFF position.
- **2.** Loosen the captive screws on the power supply with a Phillips screwdriver to remove the protective cover from the power supply.
- **3.** Connect one end of the DC power cord supplied with the router to the DC receptacle on the router, and the other end to the DC power source.

### <span id="page-30-0"></span>**Figure 31 Connecting a DC power cord to the MSR2004-48 router**

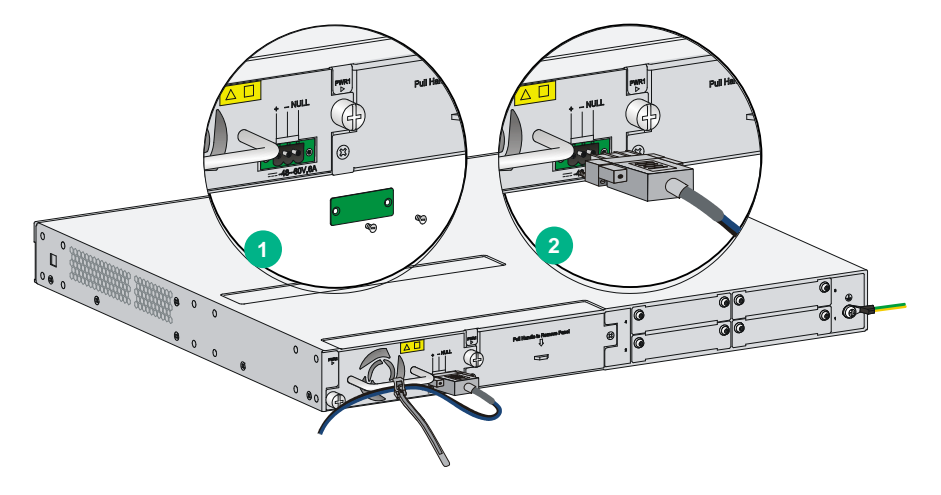

## <span id="page-30-1"></span>Verifying the installation

After you complete the installation, verify that:

- There is enough space for heat dissipation around the router, and the rack or workbench is stable.
- Interface modules are correctly installed.
- The router, rack, and power cord are correctly grounded.
- The correct power source is used.

## <span id="page-30-2"></span>Powering on the router

### <span id="page-30-3"></span>Verifying before power-on

Before powering on the router, verify the following items:

- The power supplies are correctly installed.
- The power cord and grounding cable are correctly connected.
- The power source voltage meets the requirement of the router.
- The console cable is correctly connected, the terminal or PC used for configuration has started, and the configuration parameters have been set.
- If a CF card is used, verify that the CF card is in position.
- Make sure the installed HMIMs/MIMs are in position.

### <span id="page-30-4"></span>Powering on the router

- **1.** Turn on the switch of the power supply system for the router.
- **2.** Turn on the switch of the AC or DC power supplies.

### <span id="page-30-5"></span>Displaying boot information

Power on the router, and you can see the following information: System is starting...

<span id="page-31-0"></span>Press Ctrl+D to access BASIC-BOOTWARE MENU... Booting Normal Extended BootWare The Extended BootWare is self-decompressing....Done.

```
**************************************************************************** 
\star *
                 * HPE MSR2003 BootWare, Version 1.50 * 
\star *
**************************************************************************** 
Copyright (c) 2010-2015 Hewlett Packard Enterprise Development LP. 
Compiled Date : Feb 17 2013 
CPU ID : 0x1Memory Type : DDR3 SDRAM
Memory Size : 1024MB
Flash Size : 2MB 
Nand Flash size : 256MB
CPLD Version : 2.0 
PCB Version : 3.0 
BootWare Validating... 
Press Ctrl+B to access EXTENDED-BOOTWARE MENU... 
Loading the main image files... 
Loading file flash:/msr2000-cmw710-system-e000603.bin...........................
..Done. 
Loading file flash:/msr2000-cmw710-security-e000603.bin...Done. 
Loading file flash:/msr2000-cmw710-voice-e000603.bin....Done. 
Loading file flash:/msr2000-cmw710-data-e000603.bin....Done. 
Loading file flash:/msr2000-cmw710-boot-e000603.bin..............Done. 
Image file flash:/msr2000-cmw710-boot-e000603.bin is self-decompressing....... 
......Done. 
System image is starting... 
Line aux0 is available. 
Press ENTER to get started. 
Press Enter, and the following prompt appears: 
<HPE> 
You can now configure the router.
```
### <span id="page-31-1"></span>Examining the router after power-on

After the router is powered on, verify that:

• The LEDs on the front panel are operating correctly:

<span id="page-32-0"></span>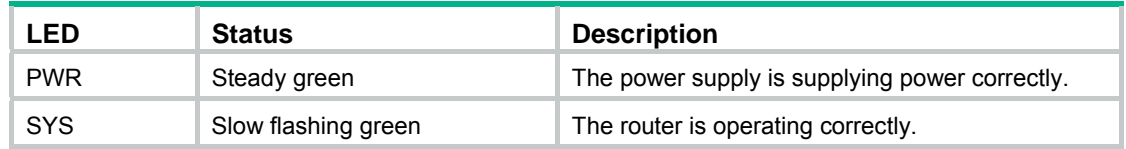

- The configuration terminal displays information correctly. For local configuration, the configuration terminal displays the boot information (see ["Displaying boot information"](#page-30-5)).
- If you press **Enter** as prompted after system bootup, the router is ready to configure.

## <span id="page-32-1"></span>Configuring basic settings for the router

After the router is powered on for the first time, configure the basic settings for the router. For more information, see *HPE MSR Routers Fundamentals Configuration Guide (V7)* and *HPE MSR Routers Fundamentals Command Reference (V7)*.

# <span id="page-33-1"></span><span id="page-33-0"></span>**Replacement procedure**

# <span id="page-33-2"></span>Replacing a power supply

The power supplies are hot swappable.

To replace a power supply:

- **1.** Use a Phillips screwdriver to remove the captive screws on the power supply.
- **2.** Holding the power supply handle with one hand and supporting the bottom of the power supply with the other, gently pull the power supply out from the slot.
- **3.** Put the removed power supply on a workbench or in an anti-static bag.
- **4.** Install a new power supply. For information about installing a power supply, see "Installing the router."

If no power supply is installed, install a filler panel into the slot.

### **Figure 32 Removing a power supply**

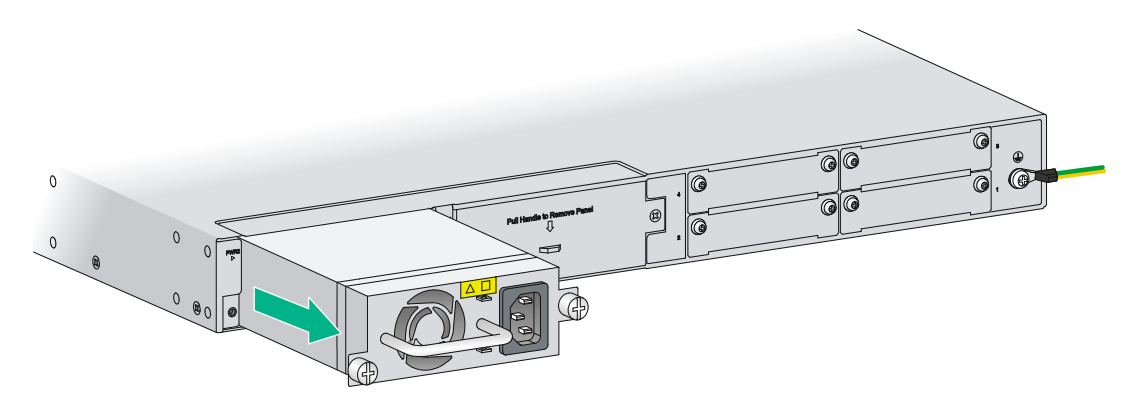

## <span id="page-33-3"></span>Replacing a SIC

- **1.** Completely loosen the captive screws of the SIC.
- **2.** Gently pull the SIC out along the slide rails.
- **3.** Install a new SIC. For the installation procedure, see "Installing the router." If you do not install a SIC, install a filler panel and tighten the screws.

### **Figure 33 Removing the SIC**

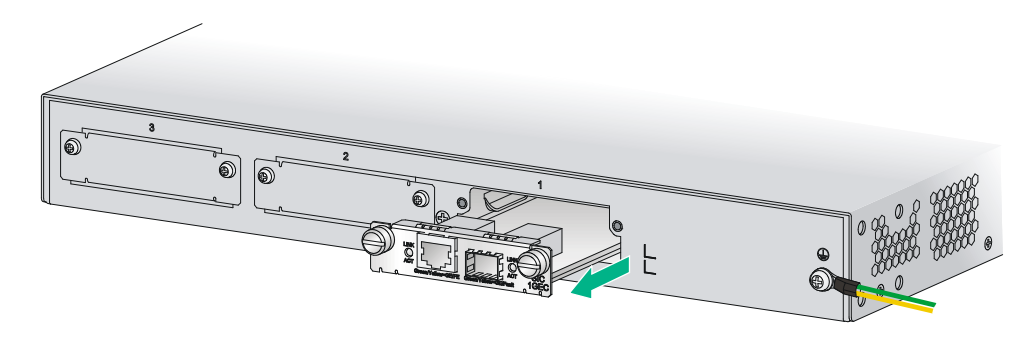

### <span id="page-34-0"></span>**Figure 34 Installing a filler panel**

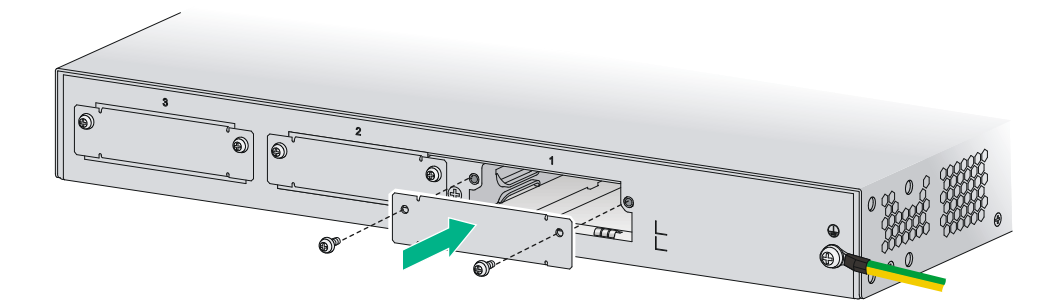

## <span id="page-34-1"></span>Replacing a DSIC

- **1.** Completely loosen the captive screws of the DSIC.
- **2.** Gently pull the DSIC out along the slide rails. If you need to install a DSIC or SICs, see "Installing the router" for the installation procedure. To install filler panels, proceed to steps 3 and 4.
- **3.** Gently push the slot divider into the DSIC slot along the slide rails and tighten the screws.
- **4.** Install the filler panels and tighten the screws.

### **Figure 35 Removing a DSIC**

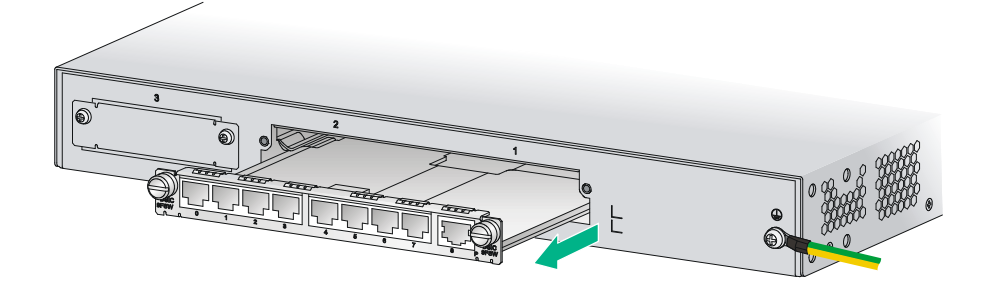

### **Figure 36 Installing the slot divider**

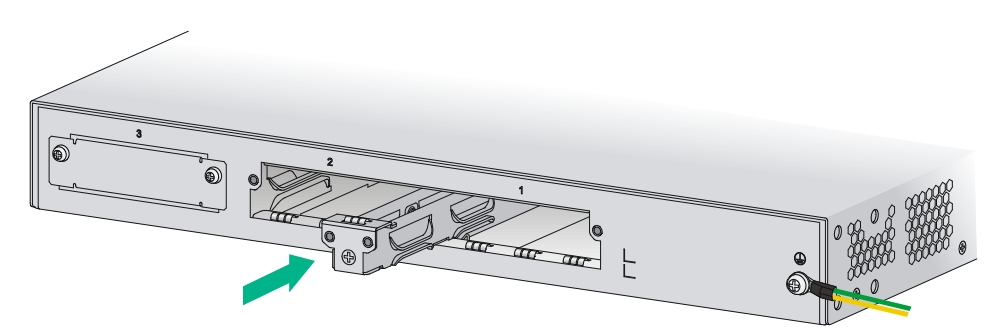

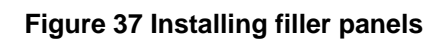

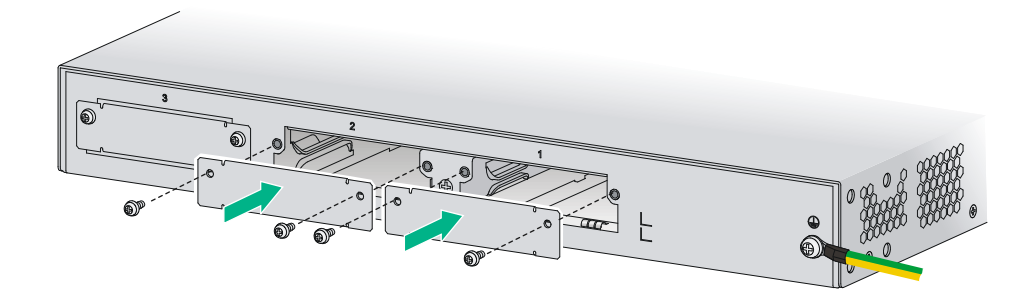

# <span id="page-36-1"></span><span id="page-36-0"></span>**Troubleshooting**

#### ∩ **IMPORTANT:**

- The barcode on the router chassis contains product information that must be provided to local sales agent before you return a faulty router for service.
- Keep the tamper-proof seal on a mounting screw on the chassis cover intact, and if you want to open the chassis, contact Hewlett Packard Enterprise for permission. Otherwise, Hewlett Packard Enterprise shall not be liable for any consequence.

## <span id="page-36-2"></span>Troubleshooting the power supply system failure

### **Symptom**

The router cannot be powered on. The power LED on the front panel is off.

### **Solution**

- **1.** Turn off the power switch of the power source.
- **2.** Verify that the power cord of the router is correctly connected to the router and the power source.
- **3.** Verify that the power source is operating correctly.
- **4.** Verify that the power cord is in good condition.
- **5.** If the problem persists, contact Hewlett Packard Enterprise Support.

## <span id="page-36-3"></span>Troubleshooting fan failures

### **Symptom**

After the router starts up, the following error message appears on the configuration terminal:

```
%Jun 22 16:11:37:485 2010 HPE DEV/4/FAN FAILED: 
 Fan 1 failed.
```
### **Solution**

- **1.** Verify that the fans are in position.
- **2.** Examine whether any obstacle enters the chassis and blocks the fans.
- **3.** Examine whether any fan stops rotating.
- **4.** Turn off the power switch.
- **5.** If a fan has stopped rotating without being blocked, contact Hewlett Packard Enterprise Support to have the fan replaced.
- **6.** If the problem persists, contact Hewlett Packard Enterprise Support.

## <span id="page-36-4"></span>Troubleshooting the configuration system failures

If the router operates properly after being powered on, the boot information is displayed on the configuration terminal. If the configuration system is faulty, the configuration terminal displays garbled characters or does not display anything.

## <span id="page-37-1"></span><span id="page-37-0"></span>No display on the configuration terminal

### **Symptom**

After the router is powered on, the console terminal does not display anything.

### **Solution**

Follow these steps to troubleshoot the configuration system failures first:

- **1.** Verify that the power supply system is operating correctly.
- **2.** Verify that the console cable is properly connected.

If the cause cannot be located in the steps above, the possible reasons are as follows:

- The console cable is connected to an incorrect serial port (the serial port in use is not the one set on the configuration terminal).
- The properties of the configuration terminal are incorrect. You must configure the configuration terminal as follows: set **Bits per second** to **9600**, **Data bits** to **8**, **Parity** to **None**, **Stop bits** to **1**, **Flow control** to **None**, and **Terminal Emulation** to **VT100**.
- The console cable is broken.

## <span id="page-37-2"></span>Garbled characters on the configuration terminal

### **Symptom**

After the router is powered on, the configuration terminal displays garbled characters.

### **Solution**

Verify that the **Data bits** field is set to **8** for the configuration terminal. If the **Data bits** field is set to **5** or **6**, the configuration terminal displays garbled characters.

### <span id="page-37-3"></span>No response from the serial port

### **Symptom**

No boot information is displayed on the configuration terminal when the router starts up or restarts up.

### **Solution**

Verify that the serial cable is in good condition and the serial port properties are correct.

## <span id="page-37-4"></span>Troubleshooting interface module, cable, and connection failure

### <span id="page-37-5"></span>**Symptom**

After an interface module is installed and the router is powered on, the LEDs on the interface module panel indicate that the interface module is operating improperly.

### **Solution**

- **1.** Verify that the interface module makes good contact with the rear panel of the router slot.
- **2.** Verify that the router supports the interface module.
- **3.** Verify that the interface module is installed in the specified router slot.
- **4.** Verify that a correct cable is used.

**5.** Verify that the cable is correctly connected.

## <span id="page-38-1"></span><span id="page-38-0"></span>Restoring the factory settings

### <span id="page-38-2"></span>Scenario 1

### **Symptom**

When you replace the router, the router password is lost. As a result, you cannot log in to the router and do not know the router configuration.

### **Solution**

Because the router is replaced, you do not need to save the configuration of the router. In this case, you can press the **Reset** button for more than 4 seconds to reboot the router and restore the factory settings. Then, you can use the username and password shipped with the router to log in to the router.

When the router configuration must be saved and you have a console cable, you can log in to the router through the BootWare menu.

### <span id="page-38-3"></span>Scenario 2

### **Symptom**

After the configuration is modified, the network connectivity is lost. When you check the configuration, the configuration is very complicated and it is hard to locate the errors. In this case, you must configure the router again.

### **Solution**

If you have not saved any configuration, you can reboot the router by pressing the **Reset** button for a short time or power off the router.

If you have saved some configurations, you can use the CLI to delete the configuration file.

Then, you can press the **Reset** button to restore the factory settings.

### <span id="page-38-4"></span>Scenario 3

### **Symptom**

The router crashes.

### **Solution**

Press the **Reset** button for a short time to reboot the router.

### <span id="page-38-5"></span>Reset button usage guidelines

An MSR2004 router provides the **Reset** button. You can use the button to reboot the system or restore the factory settings.

- Press the **Reset** button for a short time to reboot the router.
- Press the **Reset** button for more than 4 seconds to reboot the router and restore the factory settings.

# <span id="page-39-4"></span><span id="page-39-1"></span><span id="page-39-0"></span>**Appendix A Chassis views and technical specifications**

## <span id="page-39-2"></span>Chassis views

The following figures are for illustration only.

## <span id="page-39-3"></span>MSR2003

**Figure 38 Front view** 

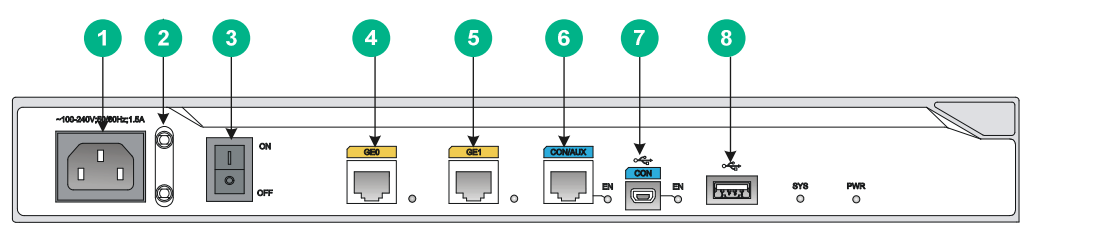

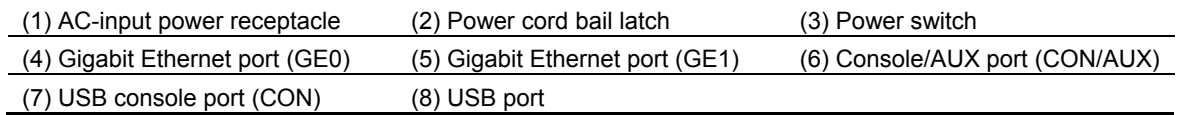

### **Figure 39 Rear view**

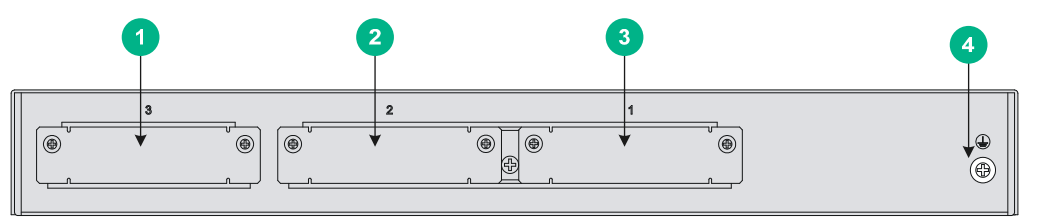

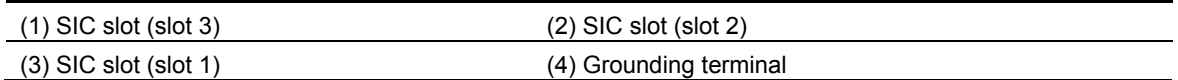

## <span id="page-40-1"></span><span id="page-40-0"></span>MSR2004-24

**Figure 40 Front view** 

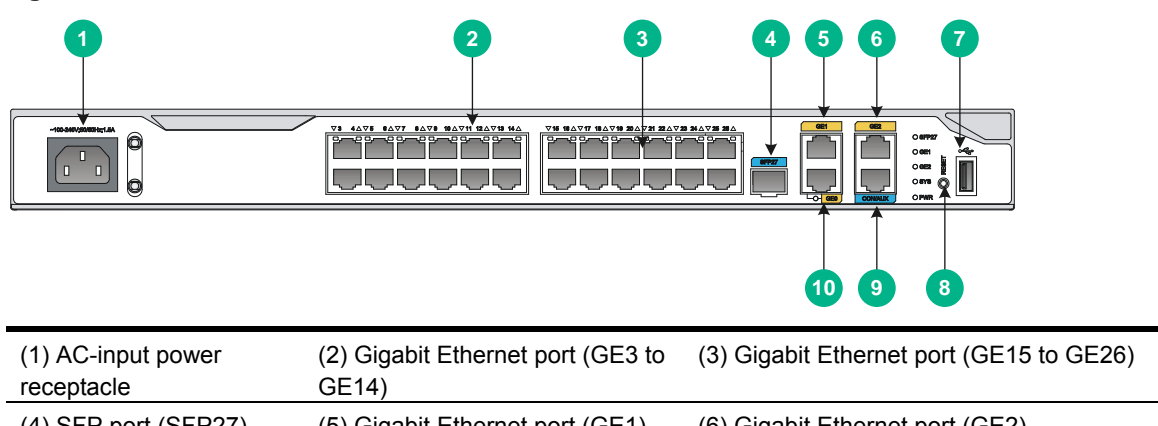

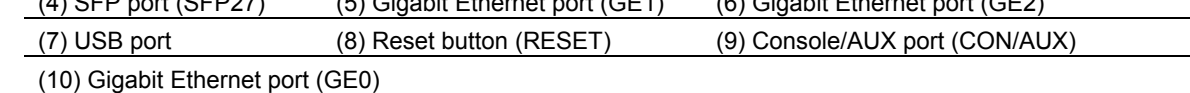

#### **Figure 41 Rear view**

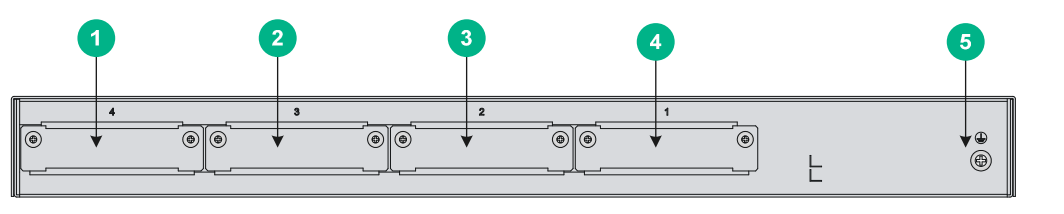

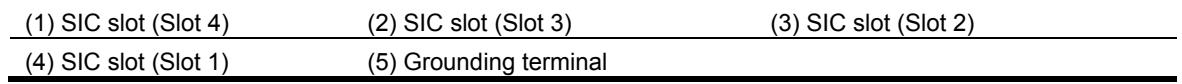

### <span id="page-40-2"></span>MSR2004-48

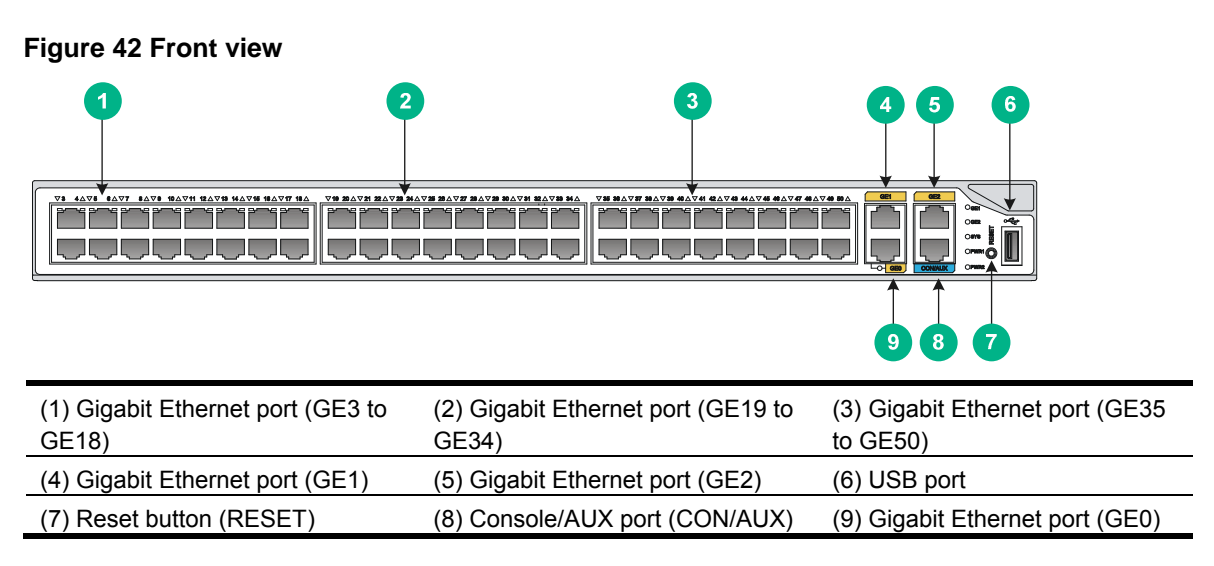

<span id="page-41-0"></span>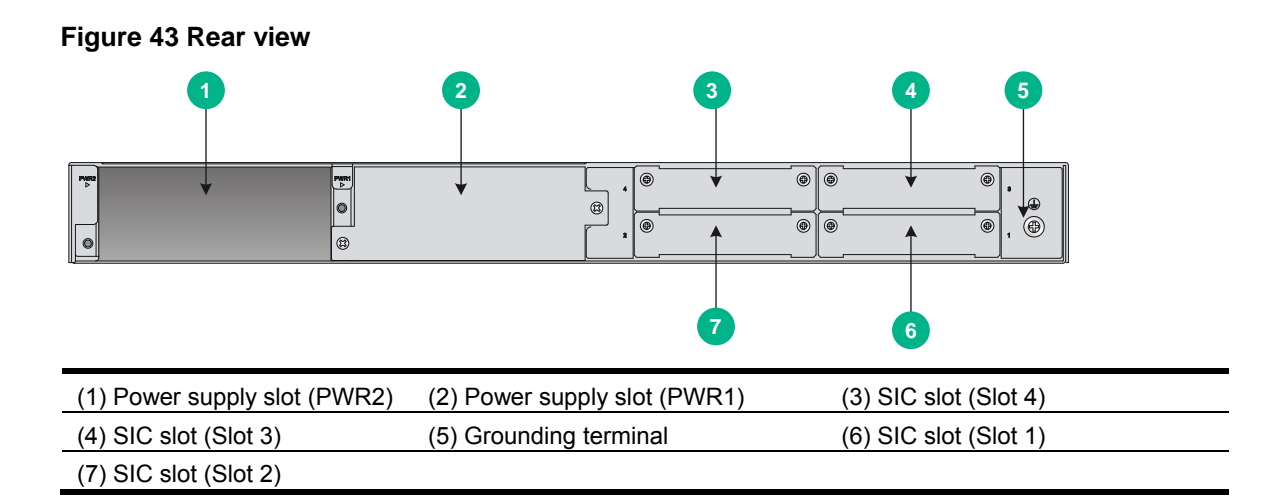

## <span id="page-41-1"></span>Power supplies

One power supply can meet the power requirement of the router. You can install two power supplies for redundancy.

## <span id="page-41-2"></span>AC power supply

#### **Figure 44 AC power supply for the MSR2004-48 router**

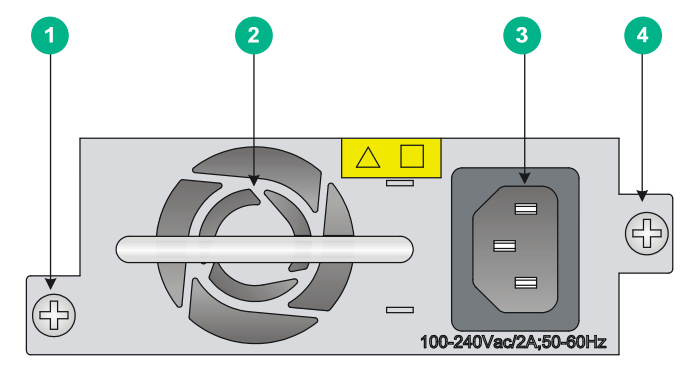

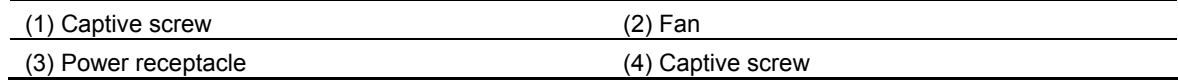

## <span id="page-42-1"></span><span id="page-42-0"></span>DC power supply

### **Figure 45 DC power supply for the MSR2004-48 router**

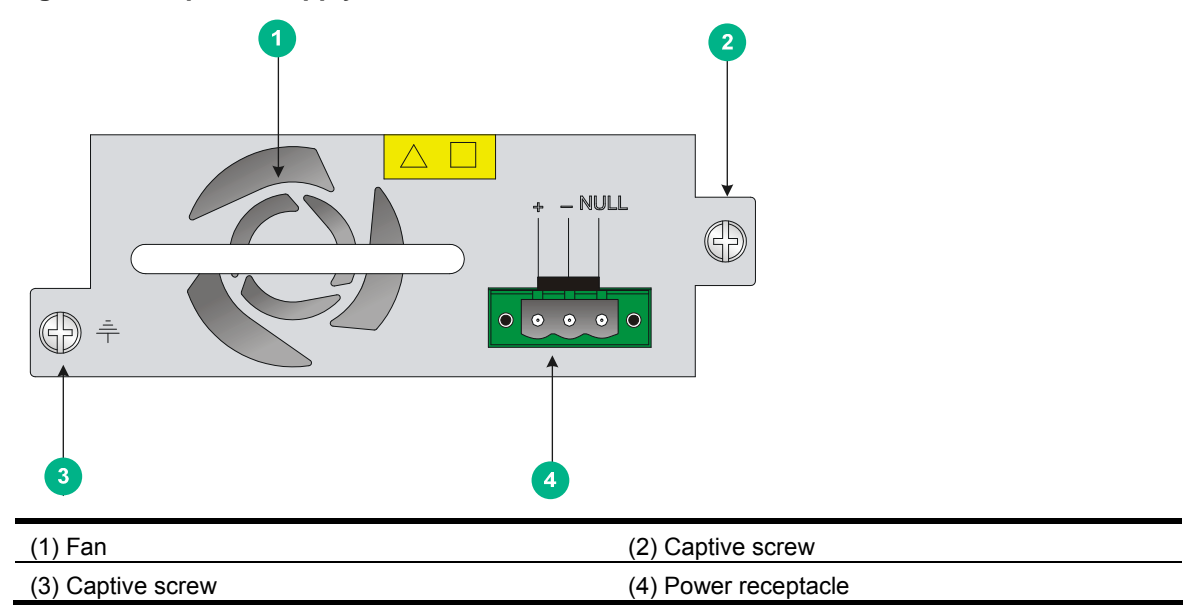

## <span id="page-42-3"></span><span id="page-42-2"></span>Technical specifications

#### **Table 7 Technical specifications**

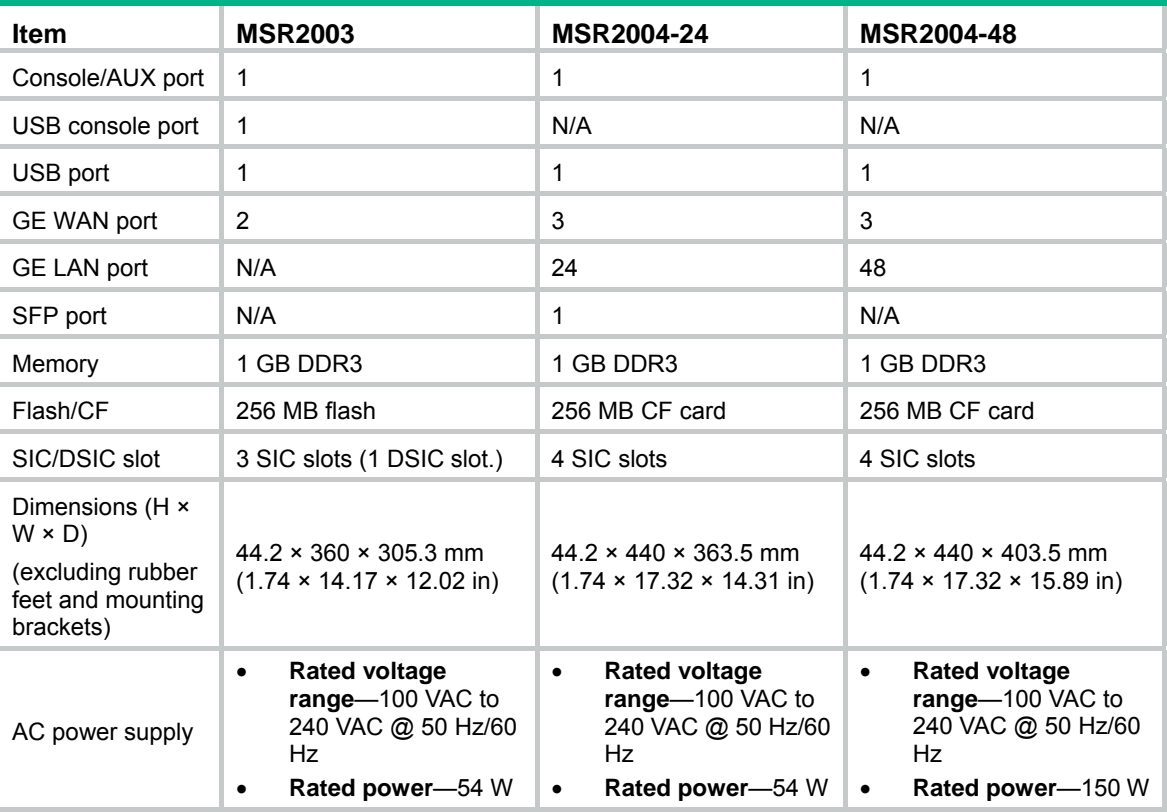

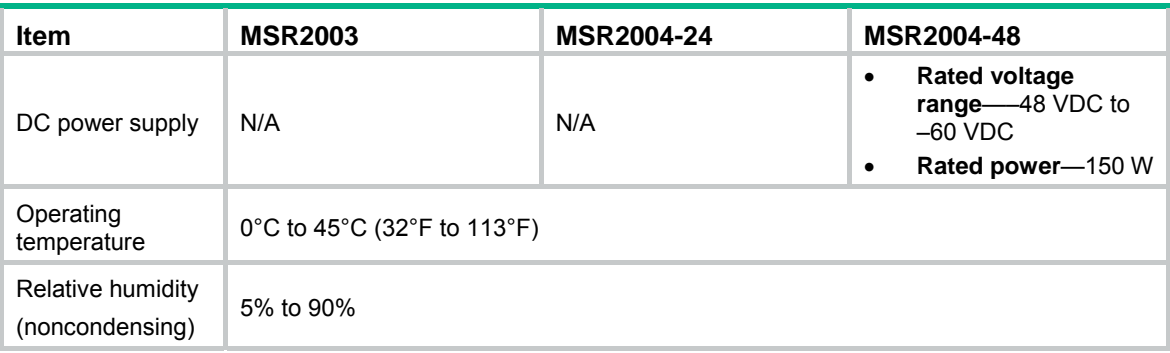

# <span id="page-44-1"></span><span id="page-44-0"></span>**Appendix B LEDs**

# <span id="page-44-2"></span>Panel LEDs

### **Figure 46 MSR2003 LEDs**

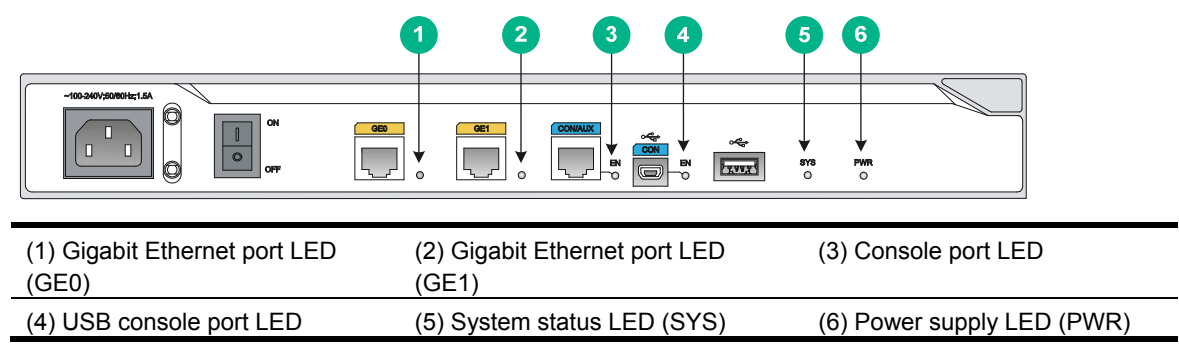

#### **Figure 47 MSR2004-24 LEDs**

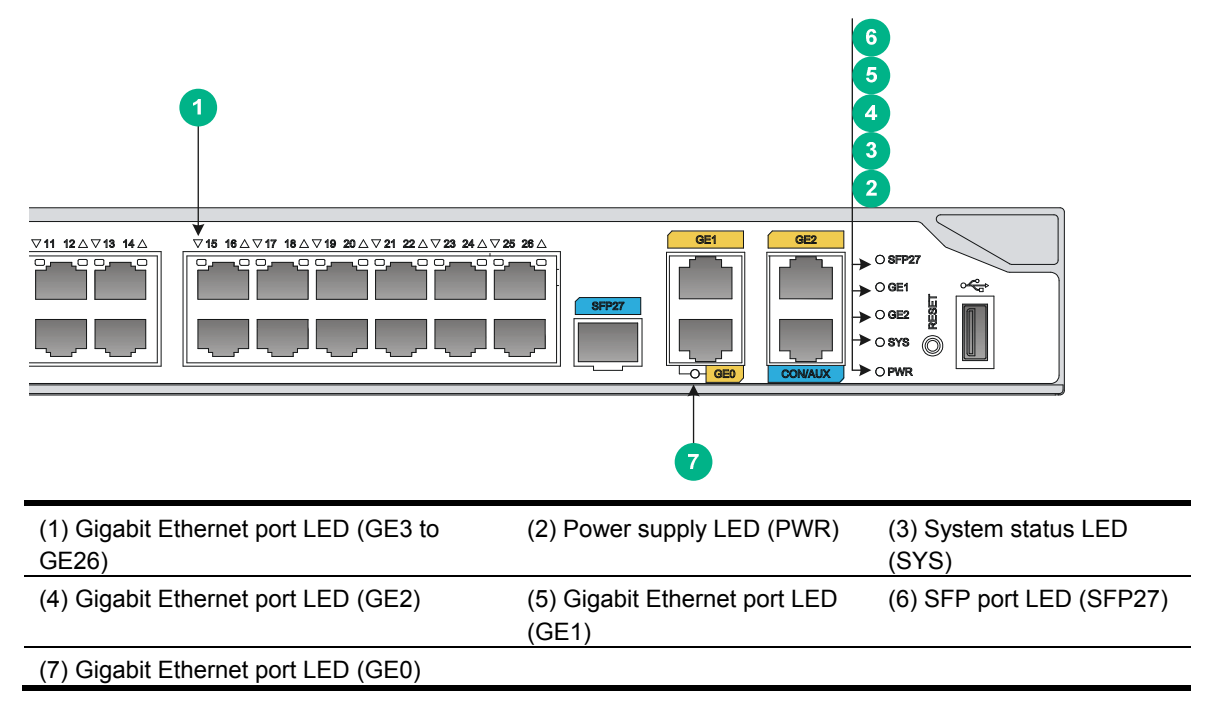

#### <span id="page-45-0"></span>**Figure 48 MSR2004-48 LEDs**

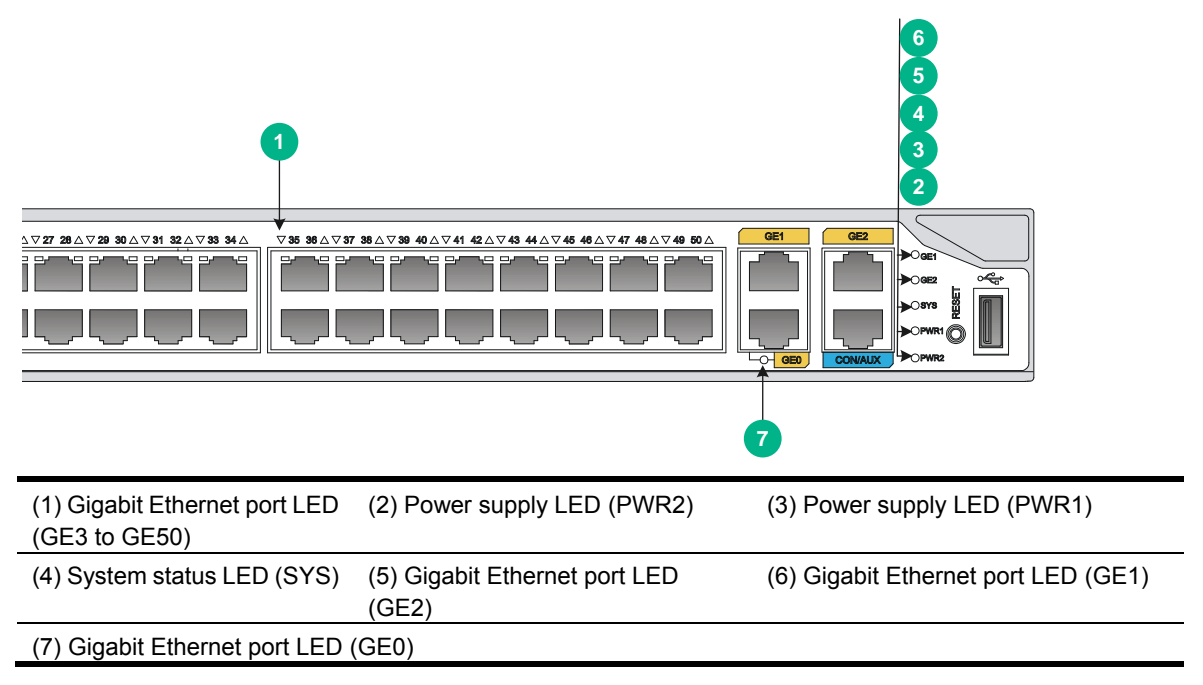

## <span id="page-45-1"></span>LED description

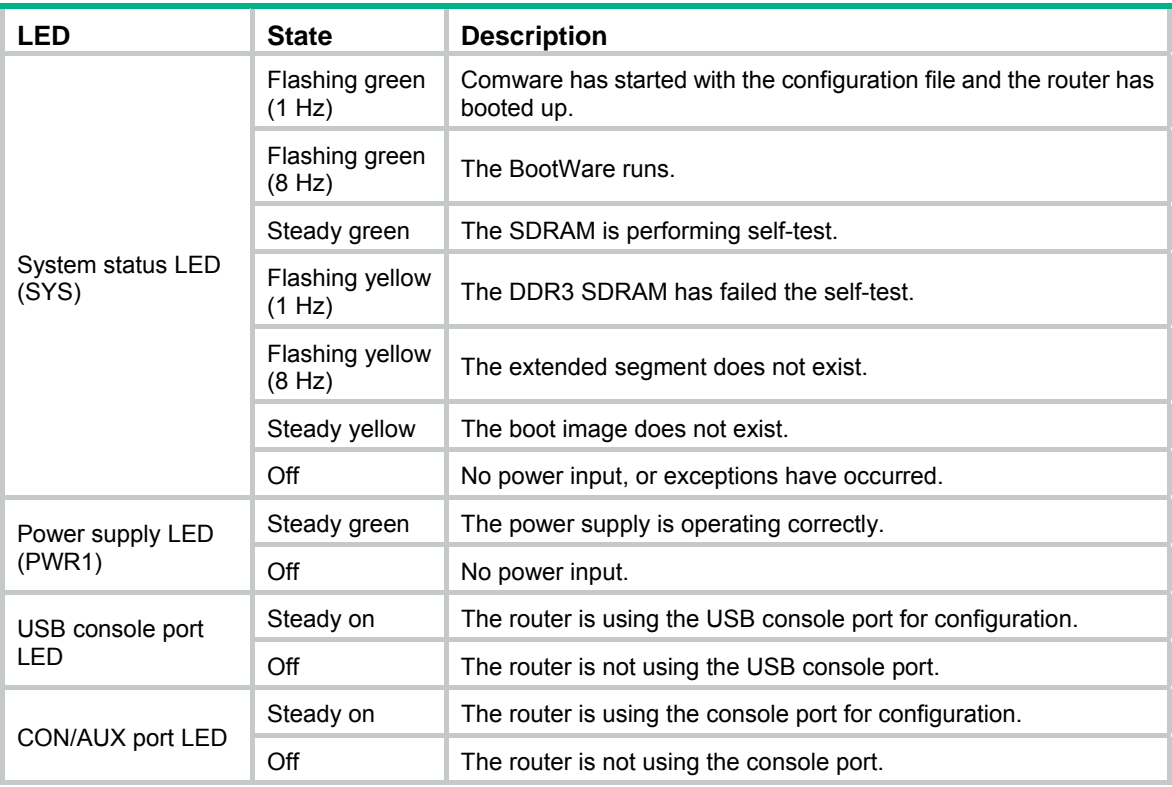

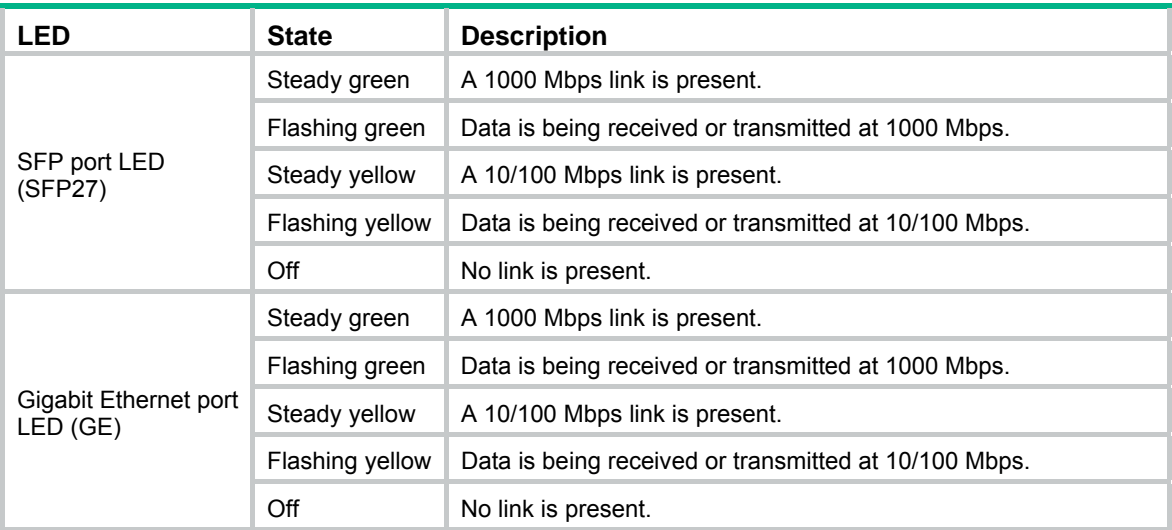

# <span id="page-47-1"></span><span id="page-47-0"></span>**Appendix C Slot arrangement**

The routers provide slots for SICs. A DSIC can be installed if you remove the slot divider between two SIC slots..

The slot number of fixed ports on the router is 0.

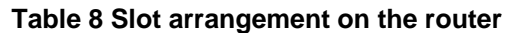

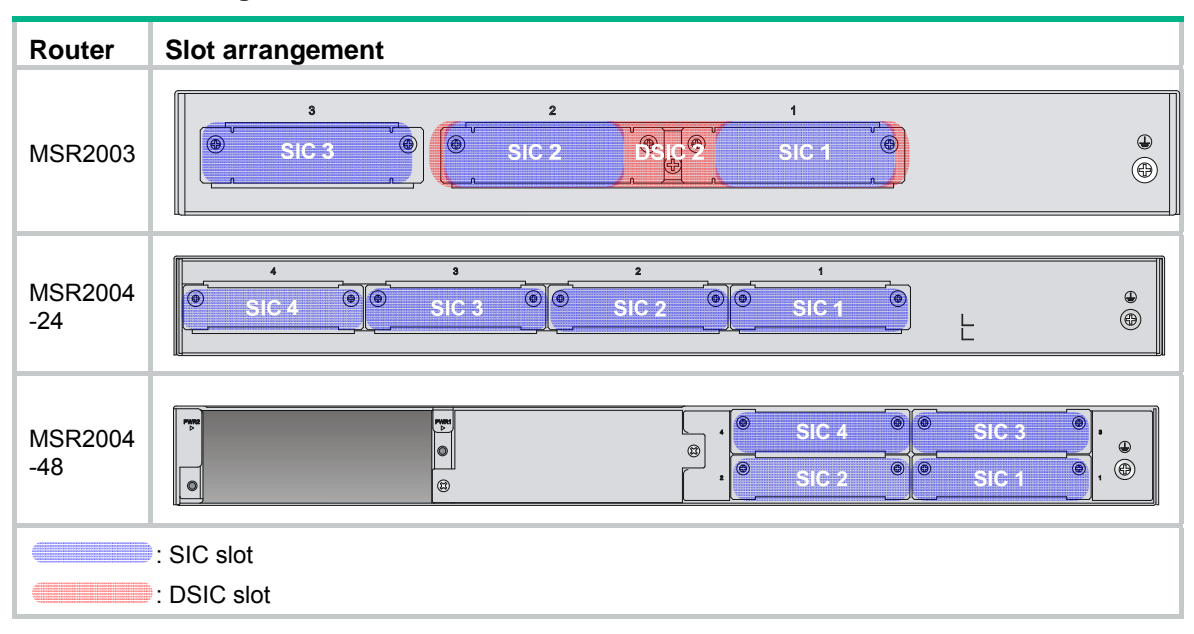

# <span id="page-48-1"></span><span id="page-48-0"></span>**Document conventions and icons**

## <span id="page-48-2"></span>**Conventions**

This section describes the conventions used in the documentation.

### **Port numbering in examples**

The port numbers in this document are for illustration only and might be unavailable on your device.

### **Command conventions**

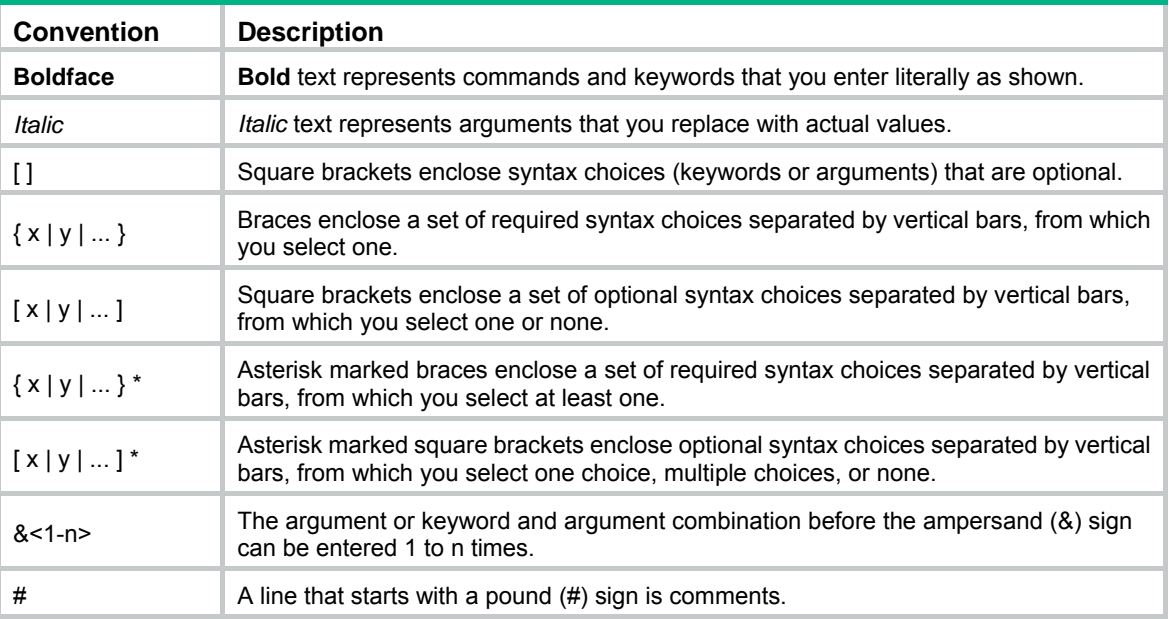

### **GUI conventions**

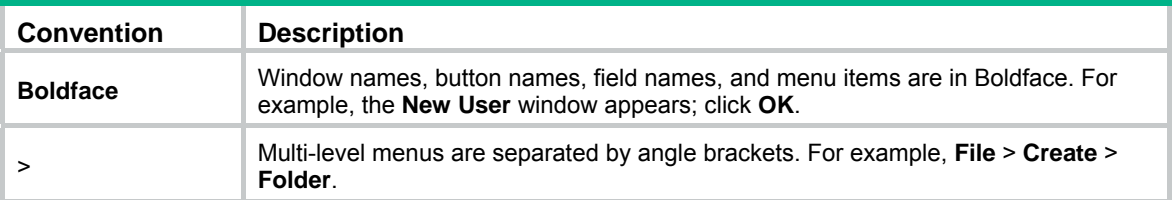

### **Symbols**

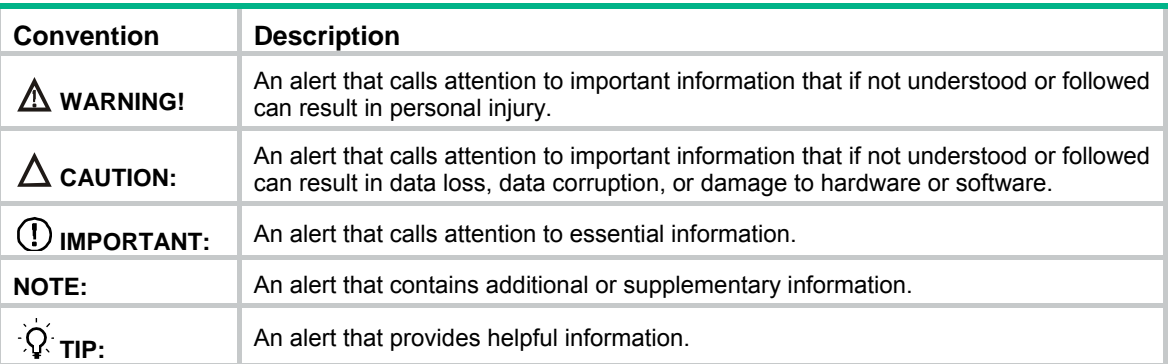

# <span id="page-49-1"></span><span id="page-49-0"></span>Network topology icons

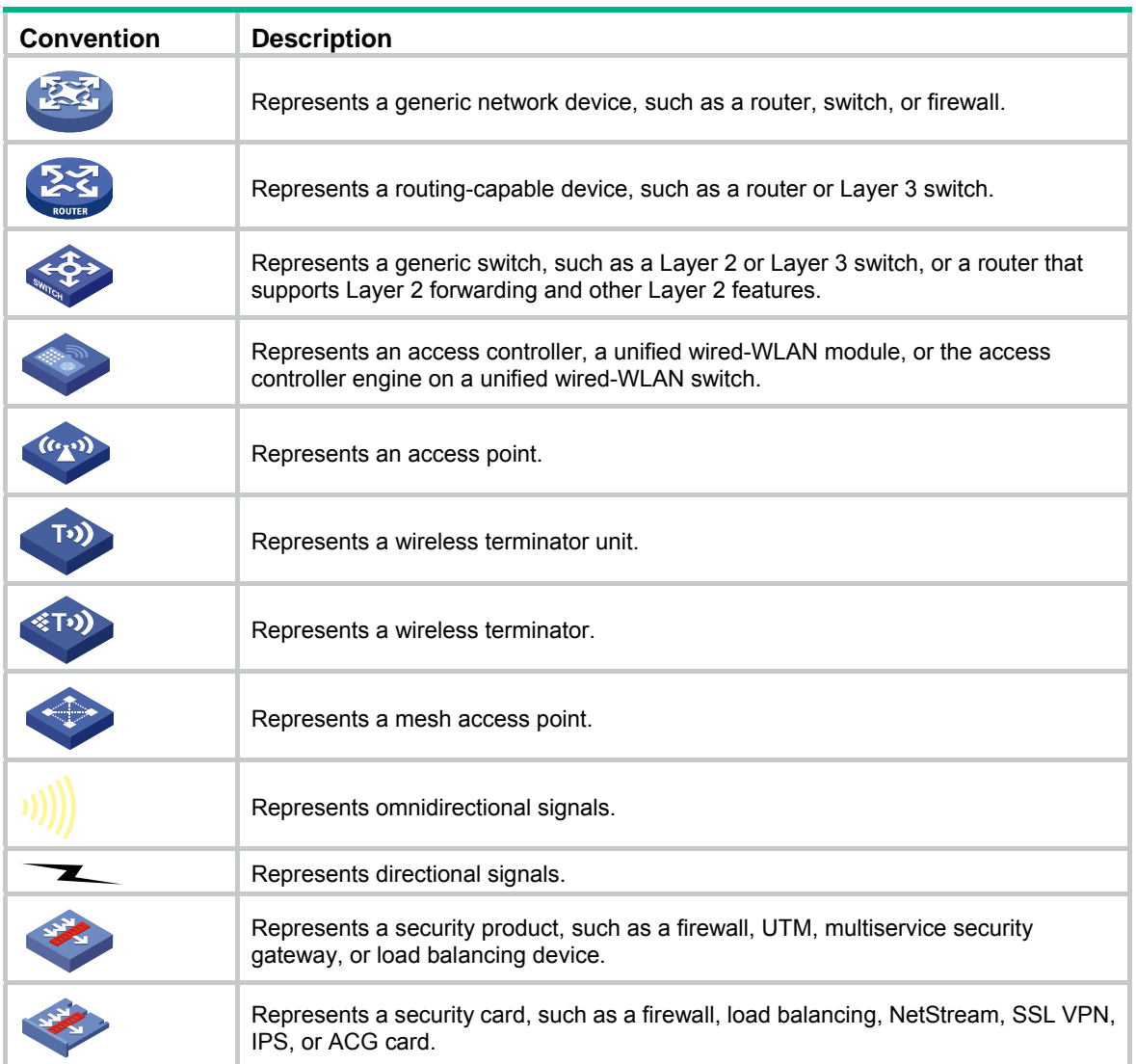

# <span id="page-50-1"></span><span id="page-50-0"></span>**Support and other resources**

# <span id="page-50-2"></span>Accessing Hewlett Packard Enterprise Support

- For live assistance, go to the Contact Hewlett Packard Enterprise Worldwide website: [www.hpe.com/assistance](http://www.hpe.com/assistance)
- To access documentation and support services, go to the Hewlett Packard Enterprise Support Center website:

[www.hpe.com/support/hpesc](http://www.hpe.com/support/hpesc)

Information to collect

- Technical support registration number (if applicable)
- Product name, model or version, and serial number
- Operating system name and version
- Firmware version
- Error messages
- Product-specific reports and logs
- Add-on products or components
- Third-party products or components

## <span id="page-50-3"></span>Accessing updates

- Some software products provide a mechanism for accessing software updates through the product interface. Review your product documentation to identify the recommended software update method.
- To download product updates, go to either of the following:
	- { Hewlett Packard Enterprise Support Center **Get connected with updates** page: [www.hpe.com/support/e-updates](http://www.hpe.com/support/e-updates)
	- $\circ$  Software Depot website: [www.hpe.com/support/softwaredepot](http://www.hpe.com/support/softwaredepot)
- To view and update your entitlements, and to link your contracts, Care Packs, and warranties with your profile, go to the Hewlett Packard Enterprise Support Center **More Information on Access to Support Materials** page:

[www.hpe.com/support/AccessToSupportMaterials](http://www.hpe.com/support/AccessToSupportMaterials)

### **IMPORTANT:**

Access to some updates might require product entitlement when accessed through the Hewlett Packard Enterprise Support Center. You must have an HP Passport set up with relevant entitlements.

### <span id="page-51-1"></span><span id="page-51-0"></span>**Websites**

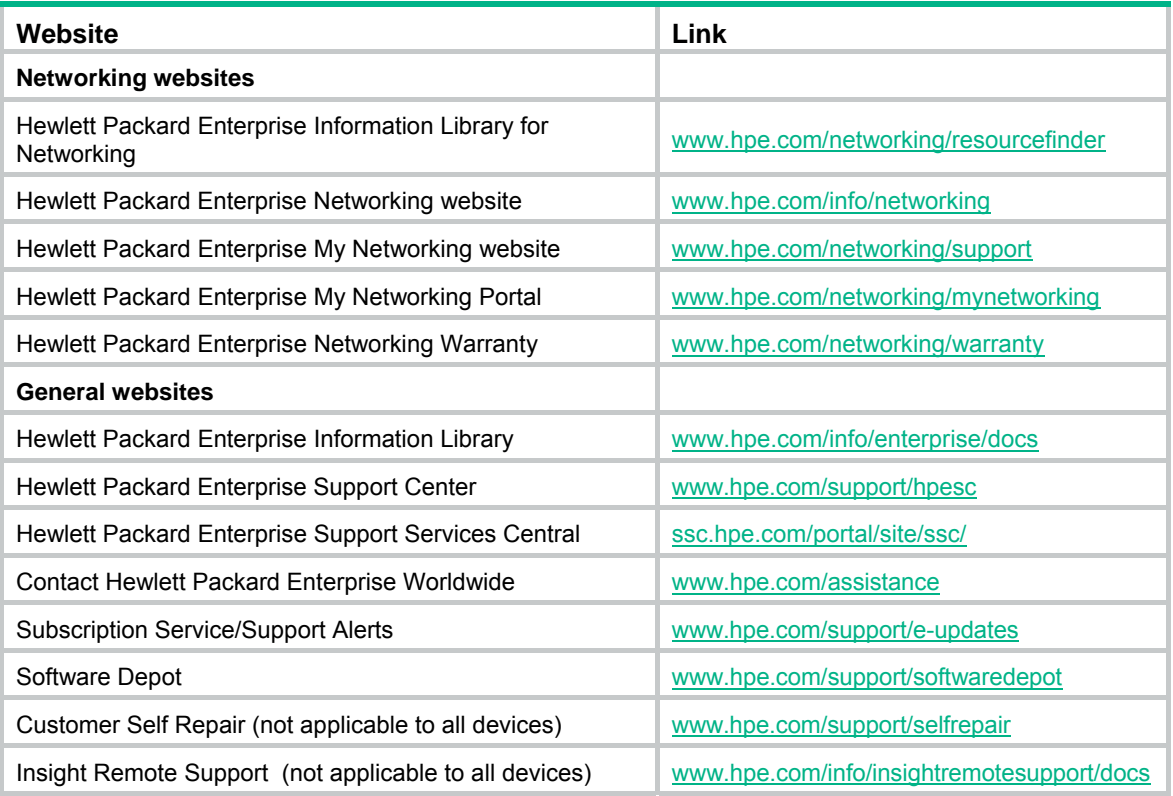

### <span id="page-51-2"></span>Customer self repair

Hewlett Packard Enterprise customer self repair (CSR) programs allow you to repair your product. If a CSR part needs to be replaced, it will be shipped directly to you so that you can install it at your convenience. Some parts do not qualify for CSR. Your Hewlett Packard Enterprise authorized service provider will determine whether a repair can be accomplished by CSR.

For more information about CSR, contact your local service provider or go to the CSR website:

[www.hpe.com/support/selfrepair](http://www.hpe.com/support/selfrepair)

### <span id="page-51-3"></span>Remote support

Remote support is available with supported devices as part of your warranty, Care Pack Service, or contractual support agreement. It provides intelligent event diagnosis, and automatic, secure submission of hardware event notifications to Hewlett Packard Enterprise, which will initiate a fast and accurate resolution based on your product's service level. Hewlett Packard Enterprise strongly recommends that you register your device for remote support.

For more information and device support details, go to the following website:

[www.hpe.com/info/insightremotesupport/docs](http://www.hpe.com/info/insightremotesupport/docs)

### <span id="page-51-4"></span>Documentation feedback

Hewlett Packard Enterprise is committed to providing documentation that meets your needs. To help us improve the documentation, send any errors, suggestions, or comments to Documentation Feedback [\(docsfeedback@hpe.com\)](mailto:docsfeedback@hpe.com). When submitting your feedback, include the document title,

part number, edition, and publication date located on the front cover of the document. For online help content, include the product name, product version, help edition, and publication date located on the legal notices page.

# <span id="page-53-1"></span><span id="page-53-0"></span>**Index**

### **A**

AC connecting power cord, [25](#page-28-1) accessories (installation), [4](#page-7-3) Appendix A, chassis views and technical specifications, [36](#page-39-4) B, LEDs, [41](#page-44-1) C, slot arrangement, [44](#page-47-1)

### **B**

boot information, [27](#page-30-5)

#### **C**

cable connecting console cable, [21,](#page-24-2) [22](#page-25-1) troubleshooting failure, [34](#page-37-5) troubleshooting no response from serial port, [34](#page-37-3) chassis views, [36](#page-39-2) chassis views, [36](#page-39-2) configuration system troubleshooting failure, [33](#page-36-4) configuring basic settings for router, [29](#page-32-1) connecting AC power cord, [25](#page-28-1) console cable, [21,](#page-24-2) [22](#page-25-1) router, [20](#page-23-1) troubleshooting connection failure, [34](#page-37-5) console connecting cable, [21,](#page-24-2) [22](#page-25-1) setting terminal parameters, [24](#page-27-1) troubleshooting garbled terminal display, [34](#page-37-2) troubleshooting no terminal display, [34](#page-37-1) console port logging in, [21](#page-24-1) console terminal power-on examination, [28](#page-31-1) **D** 

**DSIC** 

### replacing, [31](#page-34-1)

### **E**

electrical EMI prevention, [3](#page-6-2)

fan failure, [33](#page-36-3) grounding router through rack, [15](#page-18-2) grounding router with buried grounding conductor, [18](#page-21-4) grounding router with grounding strip, [17](#page-20-1) grounding the router, [15](#page-18-1) lightning protection, [4](#page-7-1) power supply failure, [33](#page-36-2) powering on the router, [27,](#page-30-2) [27](#page-30-4) EMI (site requirements), [3](#page-6-2)

### **F**

factory settings restoring, [35](#page-38-1) failure (configuration system), [33](#page-36-4) failure (fan), [33](#page-36-3) failure (power supply), [33](#page-36-2) fan troubleshooting failure, [33](#page-36-3)

### **G**

garbled terminal display (troubleshooting), [34](#page-37-2) grounding buried grounding conductor, [18](#page-21-4) grounding strip, [17](#page-20-1) rack, [15](#page-18-2) router, [15](#page-18-1)

### **H**

hardware grounding router through rack, [15](#page-18-2) grounding router with buried grounding conductor, [18](#page-21-4) grounding router with grounding strip, [17](#page-20-1) grounding the router, [15](#page-18-1) rack-mounting clearance requirements, [10](#page-13-2) replacement procedures, [30](#page-33-1) replacing DSIC, [31](#page-34-1) replacing SIC, [30](#page-33-3) router installation, [7,](#page-10-1) [9](#page-12-1) router rack installation, [10](#page-13-1), [13](#page-16-0) router workbench installation, [9](#page-12-2)

#### **I**

installation site cleanness, [2](#page-5-3) cooling system, [2](#page-5-4) ESD prevention, [3](#page-6-1) temperature and humidity, [2](#page-5-2) installing accessories required, [4](#page-7-3) DSIC, [19](#page-22-1) electricity safety, [1](#page-4-5) general safety recommendations, [1](#page-4-4) interface module, [18](#page-21-2) pre-installation checklist, [5](#page-8-1) rack-mounting clearance requirements, [10](#page-13-2) router, [7,](#page-10-1) [9](#page-12-1) router in rack, [10,](#page-13-1) [13](#page-16-0) router on workbench, [9](#page-12-2) safety recommendations, [1](#page-4-2) safety symbols, [1](#page-4-3) SIC, [18](#page-21-3) troubleshooting router installation, [33](#page-36-1) verifying installation, [27](#page-30-1) interface troubleshooting module failure, [34](#page-37-5) interface module DSIC installation, [19](#page-22-1) installing DSIC, [19](#page-22-1) installing SIC, [18](#page-21-3) module installation, [18](#page-21-2) replacing DSIC, [31](#page-34-1) replacing SIC, [30](#page-33-3) SIC installation, [18](#page-21-3)

### **L**

LED power-on examination, [28](#page-31-1) lightning protection (site requirements), [4](#page-7-1) logging in console port, [21](#page-24-1)

### **M**

module installing interface module, [18](#page-21-2)

### **N**

network connecting router, [20](#page-23-1) network management router installation, [7](#page-10-1), [9](#page-12-1) troubleshooting router installation, [33](#page-36-1) no response from serial port (troubleshooting), [34](#page-37-3) no terminal display (troubleshooting), [34](#page-37-1)

### **P**

panel LEDs, [41](#page-44-2) parameter (console terminal), [24](#page-27-1) port (troubleshooting no response), [34](#page-37-3) power cord

connecting AC, [25](#page-28-1) power supply connecting power cord, [25](#page-28-1) troubleshooting failure, [33](#page-36-2) powering on (router), [27](#page-30-2), [27](#page-30-4) power-on examination, [28](#page-31-1) power-on verification, [27](#page-30-3) preparing for installation, [1](#page-4-1) cleanness, [2](#page-5-3) cooling system, [2](#page-5-4) electricity safety, [1](#page-4-5) EMI, [3](#page-6-2) ESD prevention, [3](#page-6-1) examing the installation site, [2](#page-5-1) general satefy recommendations, [1](#page-4-4) lightning protection, [4](#page-7-1) pre-installation checklist, [5](#page-8-1) rack-mounting, [4](#page-7-2) satefy symbols, [1](#page-4-3) temperature and humidity, [2](#page-5-2) procedure configuring basic settings for router, [29](#page-32-1) connecting AC power cord, [25](#page-28-1) connecting console cable, [21,](#page-24-2) [22](#page-25-1) connecting router, [20](#page-23-1) displaying boot information, [27](#page-30-5) grounding router through rack, [15](#page-18-2) grounding router with buried grounding conductor, [18](#page-21-4) grounding router with grounding strip, [17](#page-20-1) grounding the router, [15](#page-18-1) installing DSIC, [19](#page-22-1) installing interface module, [18](#page-21-2) installing router in rack, [10](#page-13-1), [13](#page-16-0) installing router on workbench, [9](#page-12-2) installing SIC, [18](#page-21-3) installing the router, [7,](#page-10-1) [9](#page-12-1) logging in through console port, [21](#page-24-1) powering on the router, [27,](#page-30-2) [27](#page-30-4) replacing DSIC, [31](#page-34-1) replacing SIC, [30](#page-33-3) restoring factory settings, [35](#page-38-1) setting console terminal parameters, [24](#page-27-1) troubleshooting cable failure, [34](#page-37-5) troubleshooting configuration system failure, [33](#page-36-4) troubleshooting connection failure, [34](#page-37-5) troubleshooting fan failure, [33](#page-36-3) troubleshooting garbled terminal display, [34](#page-37-2) troubleshooting interface module failure, [34](#page-37-5) troubleshooting no response from serial port, [34](#page-37-3) troubleshooting no terminal display, [34](#page-37-1) troubleshooting power supply failure, [33](#page-36-2)

### **R**

rack rack-mounting clearance requirements, [10](#page-13-2) rack (router installation), [10,](#page-13-1) [13](#page-16-0) replacing DSIC, [31](#page-34-1) equipment components, [30](#page-33-1) SIC, [30](#page-33-3) reset button usage guidelines, [35](#page-38-5) router connecting to network, [20](#page-23-1)

### **S**

safety electricity safety, [1](#page-4-5) EMI prevention, [3](#page-6-2) general satefy recommendations, [1](#page-4-4) installation recommendations, [1](#page-4-2) lightning protection, [4](#page-7-1) satefy symbols, [1](#page-4-3) setting console terminal parameters, [24](#page-27-1) SIC replacing, [30](#page-33-3) replacing DSIC, [31](#page-34-1) site requirements EMI, [3](#page-6-2) lightning protection, [4](#page-7-1) rack-mounting, [4](#page-7-2)

### **T**

technical specifications, [36](#page-39-4) AC power supply specifications, [39](#page-42-3) CF card memory, [39](#page-42-3) CF card slot, [39](#page-42-3) chassis dimensions, [39](#page-42-3) chassis views, [36](#page-39-2) CON/AUX port, [39](#page-42-3) Gigabit Ethernet port, [39](#page-42-3) LED description, [42](#page-45-1) LEDs, [41](#page-44-1) memory, [39](#page-42-3) operating temperature, [39](#page-42-3) panel LEDs, [41](#page-44-2) relative humidity, [39](#page-42-3) SIC/DSIC slot, [39](#page-42-3) slot arrangement, [44](#page-47-1) USB console port, [39](#page-42-3)

USB port, [39](#page-42-3) terminal setting console parameters, [24](#page-27-1) troubleshooting garbled display, [34](#page-37-2) troubleshooting no display, [34](#page-37-1) troubleshooting cable failure, [34](#page-37-5) configuration system failure, [33](#page-36-4) connection failure, [34](#page-37-5) fan failure, [33](#page-36-3) garbled terminal display, [34](#page-37-2) interface module failure, [34](#page-37-5) no response from serial port, [34](#page-37-3) no terminal display, [34](#page-37-1) power supply failure, [33](#page-36-2) reset button usage guidelines, [35](#page-38-5) restoring factory settings, [35](#page-38-1) router installation, [33](#page-36-1)

### **U**

usage guidelines reset button, [35](#page-38-5)

### **V**

verfication power-on, [27](#page-30-3) verifying installation, [27](#page-30-1)

### **W**

workbench (router installation), [9](#page-12-2)

Free Manuals Download Website [http://myh66.com](http://myh66.com/) [http://usermanuals.us](http://usermanuals.us/) [http://www.somanuals.com](http://www.somanuals.com/) [http://www.4manuals.cc](http://www.4manuals.cc/) [http://www.manual-lib.com](http://www.manual-lib.com/) [http://www.404manual.com](http://www.404manual.com/) [http://www.luxmanual.com](http://www.luxmanual.com/) [http://aubethermostatmanual.com](http://aubethermostatmanual.com/) Golf course search by state [http://golfingnear.com](http://www.golfingnear.com/)

Email search by domain

[http://emailbydomain.com](http://emailbydomain.com/) Auto manuals search

[http://auto.somanuals.com](http://auto.somanuals.com/) TV manuals search

[http://tv.somanuals.com](http://tv.somanuals.com/)